Priročnik za upravljanje namizja Poslovni računalniki

© Copyright 2007 Hewlett-Packard Development Company, L.P. Informacije v tem priročniku se lahko spremenijo brez poprejšnjega obvestila.

Microsoft, Windows in Windows Vista so ali blagovne znamke ali registrirane blagovne znamke podjetja Microsoft Corporation v Združenih državah Amerike in/ali drugih državah.

Intel in vPro sta blagovni znamki družbe Intel Corporation v ZDA in drugih državah.

Edine garancije za HP-jeve izdelke in storitve so navedene v izrecnih izjavah o jamstvu, priloženih tem izdelkom in storitvam. Noben del tega dokumenta se ne sme razlagati kot dodatno jamstvo. HP ni odgovoren za tehnične ali uredniške napake ali pomanjkljivosti v tem dokumentu.

Ta dokument vsebuje zasebne informacije, ki so zaščitene z avtorskimi pravicami. Nobenega dela tega dokumenta ne smete fotokopirati, reproducirati ali prevesti v drug jezik brez poprejšnjega izrecnega pisnega dovoljenja družbe Hewlett-Packard Company.

Priročnik za upravljanje namizja

Poslovni računalniki

Druga izdaja (oktober 2007)

Št. dela dokumenta: 451272-BA2

## **O tej knjigi**

V tem priročniku so zapisane opredelitve in navodila za uporabo varnostnih funkcij in funkcij za upravljanje, ki so že nameščene v nekaterih modelih.

- **OPOZORILO!** Tako poudarjeno besedilo opozarja, da utegnete biti izpostavljeni telesnim poškodbam ali smrtni nevarnosti, če ne boste upoštevali navodil.
- **POZOR:** Tako poudarjeno besedilo opozarja, da lahko pride do poškodbe opreme oziroma izgube podatkov, če ne boste upoštevali navodil.
- **For OPOMBA:** Tako poudarjeno besedilo opozarja na pomembne dodatne informacije.

# **Kazalo**

### 1 Pregled upravljanja namizja

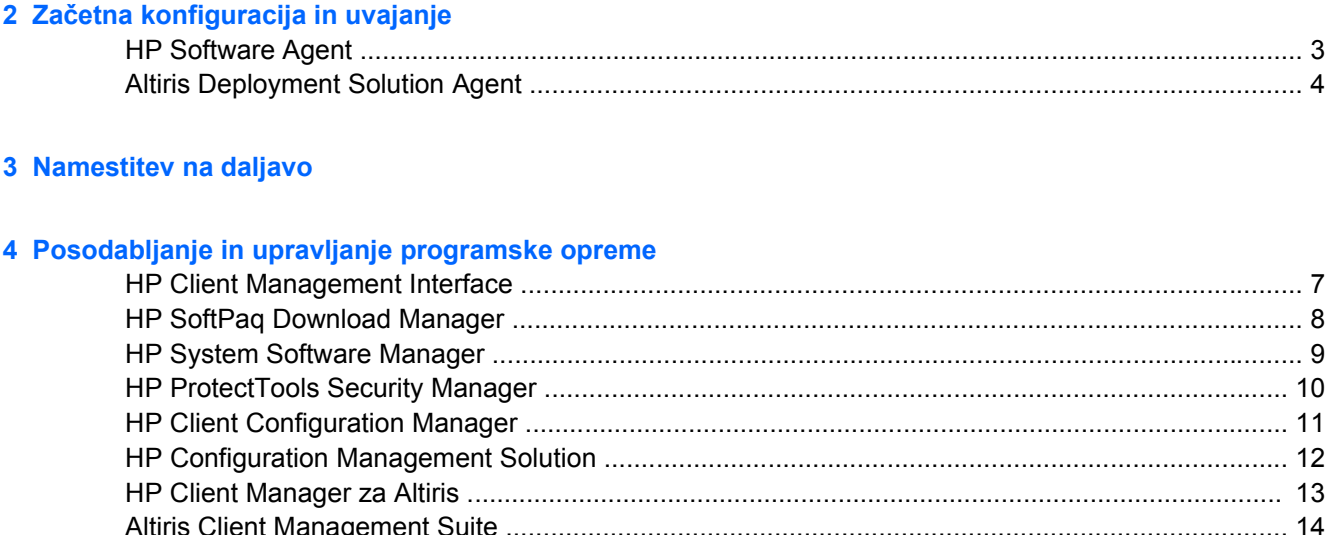

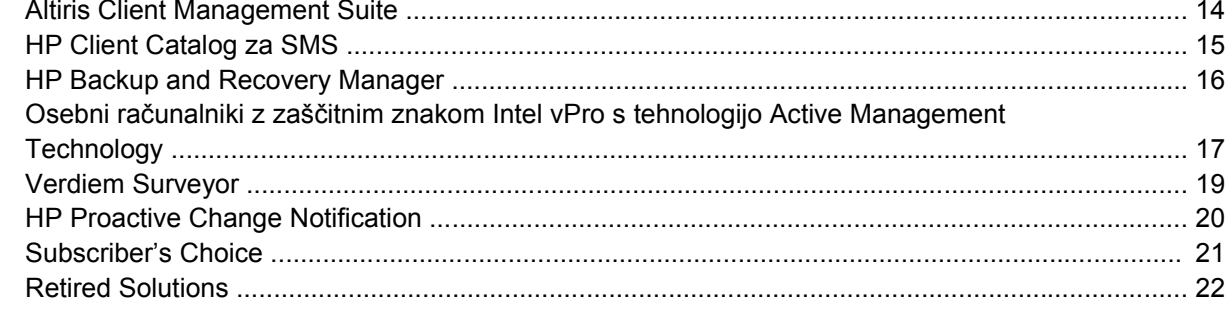

### 5 Programiranje bliskovnega ROM-a

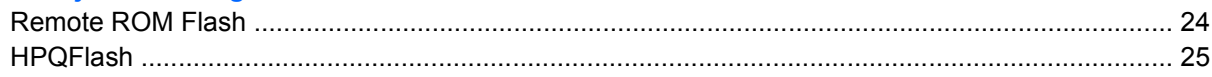

## **6 Boot Block Emergency Recovery Mode**

#### 7 Podvajanje namestitve

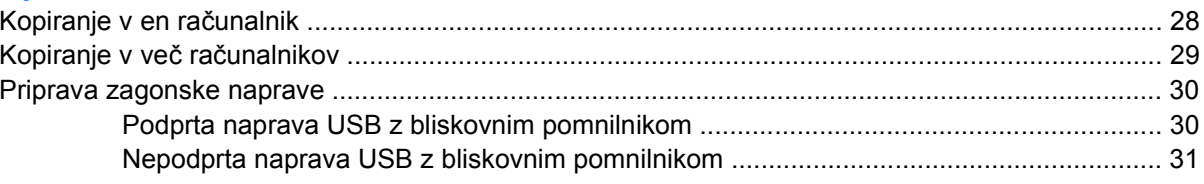

#### 8 Gumb za napajanje z dvema stanjema

## 9 HP-jevo spletno mesto za podporo

## 10 Industrijski standardi

## 11 Sledenje sredstvom in varnost

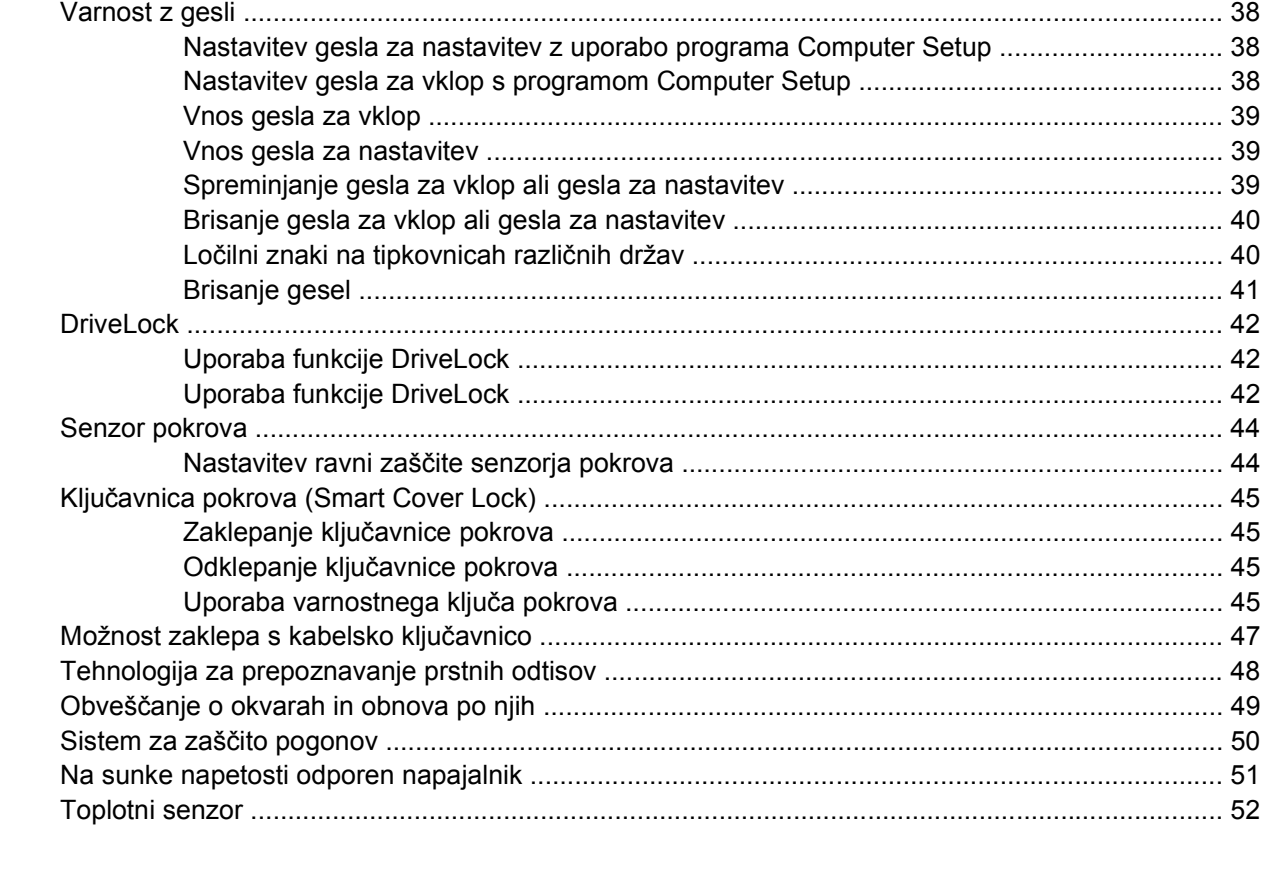

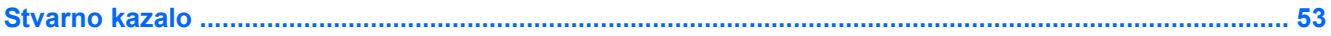

# <span id="page-6-0"></span>**1 Pregled upravljanja namizja**

HP Client Management Solutions ponuja na standardih temelječe rešitve za upravljanje in nadzorovanje namiznih osebnih računalnikov, delovnih postaj in prenosnih računalnikov v omrežnem okolju. HP je leta 1995 prvi uvedel upravljanje namizja, ko je predstavil prve, popolnoma upravljive namizne osebne računalnike. HP ima patent za tehnologijo upravljanja. Od takrat HP na celotnem industrijskem področju prevzema pobudo pri razvoju standardov in infrastrukture, potrebnih za učinkovito uvajanje, konfiguriranje in upravljanje namiznih računalnikov, delovnih postaj in prenosnih računalnikov. HP pri razvoju svoje programske opreme za upravljanje tesno sodeluje z vodilnimi ponudniki rešitev programske opreme na tem področju, da bi lahko zagotovil združljivost med HP Client Management Solutions in njihovimi izdelki. HP Client Management Solutions predstavlja pomemben vidik v naši zavezanosti, da vam priskrbimo rešitve, ki vam bodo v pomoč pri zniževanju skupnih stroškov lastništva in vzdrževanja osebnih računalnikov v njihovi življenjski dobi.

Najpomembnejše zmožnosti in funkcije upravljanja namizja so:

- začetna konfiguracija in uvajanje
- namestitev na daljavo (Remote System Installation)
- posodabljanje in upravljanje programske opreme
- programiranje ROM-a
- Konfiguracija opcij strojne opreme
- sledenje sredstvom in varnost
- obveščanje o okvarah in obnovitev sistema
- **E** OPOMBA: Podpora za določene funkcije, opisane v tem priročniku, se lahko spreminia glede na model ali različico programske opreme.

# <span id="page-7-0"></span>**2 Začetna konfiguracija in uvajanje**

V računalnik je že vnaprej nameščen posnetek sistemske programske opreme. Po kratkem postopku odpakiranja programske opreme, je računalnik pripravljen za uporabo.

Če želite, lahko vnaprej nameščeno programsko opremo zamenjate s sistemsko in uporabniško programsko opremo, prilagojeno po meri. To lahko naredite na več načinov. Ti načini obsegajo:

- Namestitev dodatnih programskih paketov po odpakiranju vnaprej nameščenega posnetka programske opreme.
- Uporaba orodij za uvajanje programske opreme, kot so HP Client Configuration Manager, HP Configuration Management Solution (na osnovi tehnologije Radia) ali Altiris Deployment Solution, ki bodo zamenjala vnaprej nameščeno programsko opremo s prilagojeno.
- Kopiranje vsebine z enega trdega diska na drugega s kloniranjem diskov.

Najustreznejši postopek uvajanja je odvisen od vašega okolja in delovnih postopkov. V razdelku PC Deployment na spletnem mestu HP Lifecycle Solutions [\(http://h20219.www2.hp.com/services/cache/](http://h20219.www2.hp.com/services/cache/80906-0-0-225-121.html) [80906-0-0-225-121.html](http://h20219.www2.hp.com/services/cache/80906-0-0-225-121.html)) so na voljo informacije, ki vam bodo v pomoč pri izbiri najustreznejšega postopka uvajanja.

*Restore Plus!* Na CD-ju, namestitvenem programu v ROM-u in v strojni opremi ACPI boste našli dodatno pomoč za obnovo sistemske programske opreme, upravljanje konfiguracije in odpravljanje težav ter upravljanja porabe.

**OPOMBA:** Informacije o izdelavi CD-ja *Restore Plus!* najdete v [HP Backup and Recovery Manager](#page-21-0) [na strani 16.](#page-21-0)

## <span id="page-8-0"></span>**HP Software Agent**

Agent za upravljanje, ki ga uporabljata tako HP Client Configuration Manager kot HP Configuration Management Solution, je vnaprej naložen na računalnik. Ko ga namestite, omogoča komunikacijo z upravljalnikom za HP.

Namestitev programske opreme HP Software Agent:

- **1.** Kliknite **Start**.
- **2.** Kliknite **All Programs** (Vsi programi).
- **3.** Kliknite **HP Manageability**.
- **4.** Kliknite **Radia Management Agent Readme**.
- **5.** Da namestite HP Software Agent, si preberite navodila v datoteki Readme in delajte skladno z njimi.

Programska oprema HP Software Agent predstavlja ključni infrastrukturni del, ki omogoča vse rešitve znotraj HP Configuration Management Solutions. O ostalih infrastrukturnih delih, ki so nujni pri izvedbi rešitev HP Configuration Management Solutions, boste več izvedeli na spletnem mestu [http://h20229.www2.hp.com/solutions/ascm/index.html.](http://h20229.www2.hp.com/solutions/ascm/index.html)

# <span id="page-9-0"></span>**Altiris Deployment Solution Agent**

Ta program je vnaprej naložen na računalnik. Ko ga namestite, omogoča komunikacijo s skrbnikom upravljalne konzole Deployment Solution.

Namestitev agenta Altiris Deployment Solution:

- **1.** Kliknite **Start**.
- **2.** Kliknite **All Programs** (Vsi programi).
- **3.** Za Windows Vista kliknite **Install Altiris DAgent** (Namesti Altiris DAgent). Za Windows XP kliknite **Install Altiris AClient** (Namesti Altiris AClient).
- **4.** Sledite navodilom na zaslonu za nastavitev in konfiguracijo programa Altiris.

Ta program predstavlja ključni infrastrukturni del, ki omogoča delovanje programa Altritis Deployment Solution, ki je del upravljalnega programa Altritis Client Management Suite. O ostalih infrastrukturnih delih, ki so nujni pri izvedbi rešitev Altritis Client Management Suite, boste več izvedeli na spletnem mestu [http://www.hp.com/go/easydeploy.](http://www.hp.com/go/easydeploy)

# <span id="page-10-0"></span>**3 Namestitev na daljavo**

Namestitev sistema na daljavo omogoča zagon in namestitev računalnika z uporabo programske opreme in konfiguracijskih informacij, ki so v omrežnem strežniku, z zagonom okolja PXE (Preboot Execution Environment). Funkcija za daljinsko namestitev sistema se običajno uporablja kot orodje za namestitev in konfiguracijo sistema ter se lahko uporabi za izvedbo naslednjih opravil:

- formatiranje trdega diska
- uvajanje posnetka programske opreme na enem ali več novih računalnikih
- Posodabljanje sistemskega BIOS-a v bliskovnem pomnilniku ROM na daljavo [\(Remote ROM Flash](#page-29-0) [na strani 24](#page-29-0))
- konfiguriranje nastavitev sistemskega BIOS-a

Če želite začeti namestitev sistema na daljavo, med zagonom računalnika pritisnite  $F12$ , ko se v spodnjem desnem kotu zaslona z logotipom HP prikaže sporočilo **F12 = Network Service Boot**. Sledite navodilom na zaslonu, da nadaljujete s postopkom. Privzeto zagonsko zaporedje je nastavljeno v BIOSu, ki pa ga lahko spremenite, da se računalnik vedno skuša zagnati iz omrežja (PXE).

# <span id="page-11-0"></span>**4 Posodabljanje in upravljanje programske opreme**

HP ponuja več orodij za upravljanje in posodabljanje programske opreme v namiznih in prenosnih računalnikih ter delovnih postajah:

- **•** HP Client Management Interface
- **HP SoftPaq Download Manager**
- **HP System Software Manager**
- **HP ProtectTools Security Manager**
- **HP Client Configuration Manager**
- **HP Configuration Management Solution**
- **•** HP Client Manager za Altiris
- **Altiris Client Management Suite**
- **HP Client Catalog za SMS**
- **HP Backup and Recovery Manager**
- Osebni računalniki z zaščitnim znakom Intel vPro s tehnologijo Active Management Technology
- Verdiem Surveyor
- **HP Proactive Change Notification**
- **HP Subscriber's Choice**

# <span id="page-12-0"></span>**HP Client Management Interface**

Ne glede na orodja za upravljanje sistema, ki jih uporablja vaš oddelek za IT, je upravljanje tako strojne kot programske opreme pomembno, če želite obdržati nizke stroške za IT, posel pa še vedno živahen. Skrbnik IT lahko dostopi v program HP Client Management Interface tako, da napiše preproste skripte in jih integrira v rešitev za upravljanje po svoji želji.

S programsko opremo HP Client Management Interface (HP CMI) boste nove HP-jeve poslovne računalnike v celoti in povsem povezali v svoje upravljano računalniško okolje. HP CMI priskrbi vmesnik, ki poenostavi povezovanje HP-jevih poslovnih računalnikov z najbolj razširjenimi industrijskimi orodji za upravljanje sistemov (vključno z Microsoft Systems Management Server, IBM Tivoli Software in HP Operations) in upravljavskimi programi, ki ste jih razvili sami. Z uporabo HP CMI lahko orodja za upravljanje sistemov in uporabniški programi povprašujejo po nadrobnejšem popisu odjemalca, sprejemajo informacije o njegovem stanju in nastavljajo sistemski BIOS s pomočjo neposredne komunikacije z odjemalčevim računalnikom, s tem pa zmanjšuje potrebo po agentu ali povezovalni programski opremi za doseganje integracije.

Osnova programa HP Client Management Interface so industrijski standardi, ki zajemajo Microsoft Windows Management Interface (MS WMI), Web-Based Enterprise Management (WBEM), System Management BIOS (SMBIOS) in Advanced Configuration and Power Interface (ACPI).. HP CMI predstavlja temeljno tehnologijo, ki jo HP Client Management Solutions s pridom uporablja. HP vam s HP CMI mogoča, da ste pri izbiri načina upravljanja odjemalskih HP-jevih računalnikov prilagodljivi.

HP Client Management Interface v povezavi s programom za upravljanje sistema lahko:

- Povpraševanje po nadrobnem popisu odjemalca zabeleži podrobne informacije o procesorjih, trdih diskih, spominu, BIOS-u, gonilnikih, skupaj z informacijami s senzorjev (npr. hitrost vrtenja ventilatorja, napetost in temperatura).
- Prejemanje informacij o stanju naročite širok nabor alarmov z odjemalčeve strojne opreme (npr. pregrevanje, ustavljen ventilator, spremembe v konfiguraciji strojne opreme), ki bodo prišli do sistemskega upravljalnika, aplikacije ali na lokalni odjemalčev računalnik. Alarmi bodo poslani v realnem času, ko jih sprožijo dogodki na strojni opremi.
- Upravljanje nastavitev sistemskega BIOS-a izvedejo se funkcije vezane na tipko F10 in zajemajo nastavljanje in spreminjanje gesla za BIOS ter zagonskega zaporedja računalnika na daljavo z vašega sistemskega upravljalnika na katerem koli ali na vseh računalnikih, ne da bi morali osebno do računalnika.

Več informacij o programu HP Client Management Interface najdete na<http://www.hp.com/go/hpcmi/>.

# <span id="page-13-0"></span>**HP SoftPaq Download Manager**

HP SoftPaq Download Manager je brezplačni vmesnik za preprosto uporabo, namenjen iskanju in prenašanju posodobitev programske opreme za HP-jeve modele osebnih računalnikov v vašem računalniškem okolju. S specifikacijo vašega modela, operacijskega sistema in jezika lahko hitro najdete, razvrstite in izberete posodobitvene programe Softpaq, ki jih potrebujete. Za prenos programa HP SoftPaq Download Manager pojdite na [http://h20331.www2.hp.com/Hpsub/cache/](http://h20331.www2.hp.com/Hpsub/cache/509658-0-0-225-121.html) [509658-0-0-225-121.html](http://h20331.www2.hp.com/Hpsub/cache/509658-0-0-225-121.html).

# <span id="page-14-0"></span>**HP System Software Manager**

HP System Software Manager (SSM) je brezplačno orodje za avtomatizacijo daljinskega uvajanja gonilnikov in posodabljanja BIOS-a v HP-jevih poslovnih računalnikih v omrežju. Ko se SSM izvaja, brez posredovanja uporabnika ugotovi različice gonilnikov in BIOS-a, nameščenega v vseh odjemalskih računalnikih, in jih primerja s paketi sistemske programske opreme SoftPaq, ki so bili preskušeni in shranjeni v osrednji shrambi datotek. SSM nato samodejno posodobi vso sistemsko programsko opremo starejših različic z novejšimi, shranjenimi v osrednji shrambi datotek. Ker SSM dovoli samo distribucijo posodobitev SoftPaq v ustrezne odjemalske računalnike, ga lahko skrbniki uporabijo za učinkovito in varno posodabljanje sistemske programske opreme.

System Software Manager deluje z orodji za distribucijo programske opreme za velika podjetja, kot so HP Configuration Management Solution, HP Client Manager za Altritis in Microsoft Systems Management Server (SMS). Z njim lahko razdelite posodobitve, pakirane v obliki SSM, ki so jih razvile stranke ali druga podjetja.

SSM je na voljo brezplačno na spletnem mestu [http://www.hp.com/go/ssm.](http://www.hp.com/go/ssm)

**ET OPOMBA:** SSM trenutno ne podpira daljinskega prenosnega ROM-a na sistemih, ki imajo omogočen program Windows Vista BitLocker in uporabljajo meritve TPM za zaščito ključev BitLocker, ker bi prenos BIOS-a razveljavil zaupniški podpis, ki ga je BitLocker ustvaril za to platformo. Onemogočite BitLocker prek t. i. Skupinske politike (Group Policy), da lahko prenašate sistemski BIOS.

Podporo BitLocker lahko omogočite brez ukrepov TPM v BIOS-u in tako preprečite razveljavitev ključev BitLocker. HP priporoča, da si ustvarite varnostno kopijo poverilnic za BitLocker, da jih lahko uporabite v primeru obnovitve sistema v sili.

# <span id="page-15-0"></span>**HP ProtectTools Security Manager**

Programska oprema HP ProtectTools Security Manager nudi varnostne funkcije, ki pomagajo pri preprečevanju nepooblaščenega dostopa do računalnika, v omrežje in do kritičnih podatkov. Razširjeno varnostno funkcionalnost omogočajo naslednji programski moduli:

- Orodie Credential Manager za HP ProtectTools
- Orodje Embedded Security za HP ProtectTools
- Orodje Java Card Security za HP ProtectTools
- Orodje BIOS Configuration za HP ProtectTools
- Orodje Drive Encryption za HP ProtectTools
- Device Access Manager za HP ProtectTools

Programski moduli, ki so na voljo v vašem računalniku, se lahko razlikujejo glede na model računalnika. Na primer, orodje Embedded Security za HP ProtectTools je razpoložljivo samo za računalnike, na katerih je nameščen varnostni čip TPM.

Moduli programske opreme HP ProtectTools so lahko vnaprej nameščeni, vnaprej naloženi ali pa si jih lahko prenesete s HP-jevega spletnega mesta. Za izbrane namizne računalnike HP Compaq Desktops je HP ProtectTools na voljo kot poprodajna možnost. Za več informacij obiščite <http://www.hp.com>.

**E OPOMBA:** Navodila v tem priročniku so napisana ob predpostavki, da ste že namestili vse potrebne programske module HP ProtectTools.

# <span id="page-16-0"></span>**HP Client Configuration Manager**

HP Client Configuration Manager je rešitev za upravljanje računalniške in programske opreme za okolja Windows Vista, Windows XP ter HP Thin Client. Preprosto se uporablja in hitro uveljavlja ter zagotavlja močno osnovo za prihodnje zahteve. Na voljo je v dveh izdajah:

- Osnovna izdaja je brezplačen izdelek za upravljanje namizij, prenosnih računalnikov in delovnih postaj HP ter zagotavlja inventar računalniške in strojne opreme, daljinsko upravljanje, nadzorovanje opozoril HP, posodobitve za HP BIOS in gonilnike, integracijo z modulom HP Protect Tools in dodatno podporo za Intel AMT. Osnovna izdaja prav tako podpira uveljavljanje in upravljanje modula HP Thin Clients.
- Izdaja Premium Edition, ki jo lahko kupite, vsebuje vse funkcije osnovne izdaje, prav tako pa še uvedbo in migracijo programa Windows, sposobnosti upravljanja programskih popravkov, distribucijo programske opremo in nadzorovanje uporabe programske opreme.

HP Client Configuration Manager omogoča migracijsko pot do rešitve HP Configuration Management Solution (na osnovi tehnologije Radia) za samodejno upravljanje velikih, heterogenih in neprestano spreminjajočih se informacijskih okolij.

O programu HP Client Configuration Manager lahko več izveste na spletnem mestu <http://www.managementsoftware.hp.com/products/ccm/index.html>.

# <span id="page-17-0"></span>**HP Configuration Management Solution**

HP Configuration Management Solution je rešitev, ki omogoča administratorjem popisovanje, izvajanje programskih popravkov in neprestano spreminjanje programske opreme ter vsebine med heterogenimi platformami strank. Z rešitvijo HP Configuration Management Solution lahko oseba, zaposlena na oddelku IT, izvaja naslednja opravila:

- avtomatizirajo celoten življenjski cikel upravljalnega postopka od odkritja, uvedbe in neprestanega upravljanja do migracije in upokojitve;
- samodejno uvajajo in neprestano upravljajo celotne sklope programske opreme (operacijske sisteme, uporabniške programe, programske popravke, nastavitve in vsebino);
- Upravljanje programske opreme na skoraj vsaki napravi, vključno z namizji, delovnimi postajami in prenosnimi računalniki, v heterogeni ali samostoječi infrastrukturi
- upravljajo programsko opremo na večini operacijskih sistemov;

Neprestano upravljanje konfiguracij je strankam HP-ja omogočilo velik prihranek na področju IT, skrajšanje časa, potrebnega za prihod programske opreme in vsebine na tržišče, ter povečanje produktivnosti in zadovoljstvo uporabnikov.

Za več informacij o HP Configuration Management Solution obiščite [http://h20229.www2.hp.com/](http://h20229.www2.hp.com/solutions/ascm/index.html) [solutions/ascm/index.html.](http://h20229.www2.hp.com/solutions/ascm/index.html)

## <span id="page-18-0"></span>**HP Client Manager za Altiris**

Programska oprema HP Client Manager Software, razvita v sodelovanju s podjetjem Altiris, je na voljo brezplačno za vse podprte HP-jeve poslovne namizne in prenosne računalnike ter delovne postaje. Vanjo je vgrajena tehnologija SSM in omogoča osrednje sledenje, spremljanje in upravljanje strojne opreme HP-jevih odjemalskih sistemov.

Programsko opremo HP Client Manager lahko uporabite za:

- pridobivanje dragocenih informacij o strojni opremi, kot so vrsta procesorja, pomnilnika in grafičnega podsistema ter varnostne nastavitve;
- spremljanje stanja sistema, tako da se morebitne težave lahko odpravijo, preden se sploh pojavijo;
- samodejno pridobitev in namestitev posodobljenih gonilnikov in posodobitev za BIOS, ne da bi hodili do vsakega računalnika;
- daljinsko nastavljanje BIOS-a in varnostnih nastavitev;
- avtomatizacijo postopkov za hitro reševanje težav s strojno opremo.

Tesna povezanost z orodji HP Instant Support tools skrajša čas odpravljanja napak na strojni opremi.

- Diagnostika na daljavo poganjajte in pregledujte poročila na HP-jevih namiznih ali prenosnih modelih in delovnih postajah
- System Health Scan v nameščeni bazi o HP-jevih odjemalskih sistemih preverite znane težave s strojno opremo
- Active Chat za reševanje problemov se povežite s HP-jevo podporo strankam
- HP Knowledgebase povezava na strokovne informacije
- Automated SoftPaq, proces zbiranja in razdeljevanja za hitro rešitev problemov s strojno opremo
- Prepoznavanje, popis in inicializacija sistemov z varnostnim čipom v HP ProtectTools
- Možnost, da se alarmi izpišejo lokalno na odjemalčev sistem
- Poročilo z osnovnimi popisnimi informacijami za odjemalce, ki niso HP-jevi
- Nastavitev in konfiguriranje varnostnega čipa TPM
- Centralno načrtovanje varnostnega kopiranja in obnovitve programa
- Dodatna podpora za upravljanje Intel AMT

O programu HP Client Manager lahko več izveste na spletnem mestu [http://www.hp.com/go/](http://www.hp.com/go/clientmanager) [clientmanager](http://www.hp.com/go/clientmanager).

# <span id="page-19-0"></span>**Altiris Client Management Suite**

Altiris Client Management Suite je rešitev za preprosto uporabo, namenjena za doživljenjsko upravljanje programske opreme na namiznih računalnikih, prenosnih računalnikih in delovnih postajah. Client Management Suite Level 1 vključuje naslednje izdelke Altiris:

- **•** Inventory Solution
- Deployment Solution
- Software Delivery Solution
- Patch Management Solution
- **•** Application Metering Solution
- Application Management Solution
- Carbon Copy Solution

O programu Altritis Client Management Suite lahko več izveste na spletnem mestu <http://www.altiris.com/Products/ClientManagementSuite.aspx>.

# <span id="page-20-0"></span>**HP Client Catalog za SMS**

Posodobitev upravljanja je pomembna funkcija za ohranjanje računalnikov, od samostojnih osebnih računalnikov do podatkovnih centrov podjetij. Sposobnost identificiranja razpoložljivih posodobitev in selektivno redno ter avtomatizirano izvajanje teh posodobitev lahko pomaga pri zagotavljanju varnosti in produktivnosti za upravljano organizacijo. HP sedaj nudi mehanizme za poenostavitev posodabljanja za HP-jeve sisteme znotraj infrastrukture za upravljanje Microsoftovega strežnika za sistemsko upravljanje. HP Client Catalog za SMS vsebuje gonilnike za programsko opremo in informacije o programskih popravkih za namizne ter prenosne platforme ter za platforme delovnih postaj. Z SMS 2003 R2 in programom Inventory Tool for Custom Updates (orodja za prilagojeno posodabljanje) lahko organizacije hitro in preprosto integrirajo in izvajajo posodobitve HP-jeve programske opreme glede na podrobne značilnosti platforme, ki jih HP Client Catalog za SMS posreduje ustreznim ciljnim sistemom stranke znotraj upravljanega podjetja.

Za več informacij o programu HP Client Catalog za SMS obiščite [http://www/hp/com/go/easydeploy/.](http://www/hp/com/go/easydeploy/)

# <span id="page-21-0"></span>**HP Backup and Recovery Manager**

HP Backup and Recovery Manager je preprosto uporabna in vsestranska aplikacija, ki vam omogoča izdelavo varnostnih kopij in obnovljanje primarnega trdega diska na računalniku. Aplikacije je namenjena za izdelavo varnostne kopije Windowsow, vseh aplikacij in podatkovnih datotek. Varnostno kopiranje lahko nastavite tako, da se izvaja ob določenih intervalih, ali pa ga sprožite ročno. Pomembne datoteke lahko arhivirate ločeno od običajnih varnostnih kopij.

HP Backup and Recovery Manager je vnaprej nameščen na obnovitveno particijo na trdem disku.

Varnostne kopije obnovitvenih točk in datotek lahko kopirate na CD ali DVD, vse ostale varnostne kopije pa na omrežje ali sekundarni trdi disk.

HP močno priporoča, da pred začetkom uporabe računalnika ustvarite komplet diskov za obnovo sistema in da nastavite redno samodejno ustvarjanje obnovitvenih točk.

Za izdelavo kompleta za obnovo sistema:

- **1.** Kliknite **Start** > **HP Backup and Recovery** > **HP Backup and Recovery Manager**, da odprete čarovnika za Backup and Recovery (Backup and Recovery Wizard), nato pa kliknite **Naprej**.
- **2.** Izberite **Create a set of recovery discs (Recommended)** (Ustvari komplet obnovitvenih plošč) (priporočeno)) in kliknite **Naprej**.
- **3.** Sledite navodilom čarovnika.

Za več informacij o uporabi aplikacije HP Backup and Recovery Manager si oglejte *Uporabniški priročnik za HP Backup and Recovery Manager*, tako da izberete **Start** > **HP Backup and Recovery** > **HP Backup and Recovery Manager Manual** (Priročnik za HP Backup and Recovery).

**OPOMBA:** Komplet za obnovo sistema lahko naročite pri HP, tako da pokličete podporni center HP. Pojdite na naslednjo spletno stran, izberite svojo regijo in kliknite povezavo **Technical support after you buy** (Tehnična podpora po nakupu) pod naslovom **Call HP** (Pokličite HP), kjer boste dobili telefonsko število podpornega centra v vaši regiji.

[http://welcome.hp.com/country/us/en/wwcontact\\_us.html](http://welcome.hp.com/country/us/en/wwcontact_us.html)

## <span id="page-22-0"></span>**Osebni računalniki z zaščitnim znakom Intel vPro s tehnologijo Active Management Technology**

Intel Active Management Technology (AMT) omogoča boljše odkrivanje, odpravljanje napak in zaščito računalniških sredstev. Z AMT-jem lahko osebne računalnike oskrbujete, če so prižgani, ugasnjeni ali če se operacijski sistem ne odziva.

Funkcije Intel vPro zajemajo:

- informacije o popisu strojne opreme
- opozarjanje
- upravljanje porabe prižgano/ugasnjeno, poraba po napravah
- diagnostiko in odpravljanje napak na daljavo
	- Serial-over-LAN omogoča nadzor oddaljenega osebnega računalnika preko upravljalnika med zagonsko fazo
	- IDE-Redirect omogoča zagon sistema z oddaljenega pogona, diska ali posnetka ISO
- osamitev in obnovo na nivoju strojne opreme osebnemu računalniku omeji dostop do omrežja ali ga povsem izključi, če zazna virusno ali virusu podobno dejavnost

#### **CPOMBA:** Pregled tehnologije Intel vPro najdete na spletnem mestu [http://www.intel.com/vpro.](http://www.intel.com/vpro)

Posebne HP-jeve informacije o tehnologiji Intel vPro najdete v belih knjigah na spletnem mestu [http://www.hp.com/support.](http://www.hp.com/support) Izberite svojo državo in jezik, izberite **Informacije o podpori in odpravljanju težav**, nato pa vnesite številko modela računalnika in pritisnite Enter. V kategoriji **Resources** (Sredstva) kliknite **Manuals (guides, supplements, addendums, etc.)** (Priročniki (vodniki, priloge, dopolnila ipd.)). Pod **Quick jump to manuals by category** (Hiter prehod na priročnike po kategorijah) kliknite **White papers** (Bele knjige).

Na osebnih računalnikih z zaščitnim znakom Intel vPro zajemajo dostopne upravljavske tehnologije naslednje:

- **AMT**
- **ASF**
- Virtualization Technology (VT)

ASF in AMT ne moreta biti istočasno konfigurirana, vendar pa sta oba podprta.

Sisteme Intel vPro za AMT ali ASF konfigurirate takole:

- **1.** Vklopite ali znova zaženite računalnik. Če uporabljate Microsoft Windows, kliknite **Start** > **Zaustavitev sistema** > **Ponovni zagon**.
- **2.** Ko se računalnik vklopi in lučka monitorja zasveti zeleno, pritisnite vročo tipko Ctrl+P.
- **OPOMBA:** Če Ctrl+P ne pritisnete v pravem trenutku, boste morali računalnik znova zagnati in ko lučka monitorja zasveti zeleno, ponovno pritisniti Ctrl+P.

S to vročo tipko vstopite v nastavitveni program Intel Management Engine BIOS Execution (MEBx). Ta program omogoča uporabniku konfiguracijo različnih vidikov upravljavske tehnologije. Konfiguracijske možnosti zajemajo:

- Konfiguracijo ME Platform
	- ME Platform State Control omogoči/onemogoči upravljavski krmilnik
	- ME Firmware Local Update omogoči/onemogoči upravljanje popravkov za strojno programsko opremo
	- LAN Controller omogoči/onemogoči integrirani omrežni krmilnik
	- ME Features Control omogoči AMT, ASD ali nobenega
	- ME Power Control konfigurira upravljanje krmilnika za politiko porabe
- Konfiguracijo Intel AMT
	- Sprememba gesla za AMT to morate narediti, če hočete konfigurirati AMT (privzeto geslo je **admin**)
	- Host Name omogoča administratorju, da odjemalcu dodeli ime
	- TCP/IP omogoča administratorju, da določi naslov IP ali da omogoči DHCP
	- Provisioning Server omogoča administratorju, da določi naslov IP oskrbnega strežnika
	- Provision Model omogoča administratorju da določi podjetniški ali SMB-način
	- Set PID and PPS omogoča administratorju, da priskrbi predoskrbne ključe (oglejte si HPjevo belo knjigo *Intel vPro Provisioning*)
	- Un-Provision omogoča administratorju, da ponastavi konfiguracijo AMT-ja na tovarniške nastavitve
	- VLAN omogoča administratorju, da omogoči podporo za virtualizacijo LAN
	- SOL/IDE-R omogoča administratorju, da dovoli oddaljen zagon in nadzor sej
- Change MEBx Password (HP močno priporoča, da to geslo spremenite. Privzeto geslo je **admin**.)

Za daljinsko upravljanje sistemov ATM mora skrbnik uporabljati daljinsko konzolo, ki podpira ATM. Podjetniške upravljalne konzole so na voljo pri dobaviteljih, kot so HP, Altiris in Microsoft SMS. V načinu SMB odjemalec priskrbi vmesnik za spletni brskalnik. Za dostop do te funkcije odprite brskalnik na katerem koli sistemu v omrežju in vpišite http://host\_name:16992. host\_name je ime, ki je dodeljeno sistemu. Namesto imena gostitelja lahko vnesete tudi naslov IP.

# <span id="page-24-0"></span>**Verdiem Surveyor**

Verdiem Surveyor je rešitev za programsko opremo, ki vam pomaga nadzorovati stroške za električno porabo vašega osebnega računalnika. Surveyor meri in poroča, koliko električne energije porabi vsak osebni računalnik. Prav tako nadzira nastavitev napajanja računalnika in tako omogoča skrbnikom preprosto uvedbo energetsko varčnih strategij po celotnem omrežju. HP SoftPaq, ki vsebuje program Surveyor, si lahko prenesete s spletnega mesta HP Support in si ga namestite na podprte komercialne modele namizij. Licenco za Surveyor, potrebno za upravljanje osebnih računalnikov, si lahko kupite prek svojega HP-jevega zastopnika.

# <span id="page-25-0"></span>**HP Proactive Change Notification**

Program za vnaprejšnje obveščanje o spremembah uporablja spletno mesto Subscriber's Choice za vnaprejšnje in samodejno:

- pošiljanje e-poštnih obvestil Proactive Change Notification (PCN) o spremembah strojne in programske opreme večine komercialnih računalnikov in strežnikov do 60 dni vnaprej;
- pošiljanje e-poštnih sporočil z bilteni, nasveti in opombami za stranke, varnostnimi bilteni ter opozorili o gonilnikih za večino komercialnih računalnikov in strežnikov.

Ustvarite si lahko lasten profil, tako da boste prejemali le informacije, ki ustrezajo vašemu računalniškemu okolju. Če želite izvedeti več o programu Proactive Change Notification in si ustvariti profil po meri, obiščite [http://h30046.www3.hp.com/subhub.php](http://h30046.www3.hp.com/subhub.php?jumpid=go/pcn.).

# <span id="page-26-0"></span>**Subscriber's Choice**

Subscriber's Choice je HP-jeva odjemalska storitev.

Glede na vaš profil vam bo HP pošiljal prilagojene nasvete o izdelkih, člankih in/ali gonilnikih ter opozorila/obvestila službe za podporo.

Storitev Subscriber's Choice Driver and Support Alerts/Notifications vas bo dnevno po e-pošti obveščala, da so informacije, na katere ste se naročili, pripravljene za pregled in prenos. Če želite izvedeti več o storitvi Subscriber's Choice in ustvariti profil po meri, obiščite [http://h30046.www3.hp.com/](http://h30046.www3.hp.com/subhub.php) [subhub.php.](http://h30046.www3.hp.com/subhub.php)

# <span id="page-27-0"></span>**Retired Solutions**

HP na poslovne namizne računalnike, prenosne računalnike in delovne postaje ne bo več dostavljal dveh programskih paketov, Altiris Local Recovery in Dantz Retrospect. Vsi novi poslovni namizni računalniki, prenosni računalniki in delovne postaje bodo leta 2006 dostavljeni s programom HP Backup and Recovery Manager.

# <span id="page-28-0"></span>**5 Programiranje bliskovnega ROM-a**

BIOS v računalniku je shranjen v programirljivem bliskovnem ROM-u (bralni pomnilnik). Če v programu Computer Setup (F10) omogočite geslo za nastavitev, lahko preprečite nenamerno posodabljanje ali prepisovanje pomnilnika ROM. To je pomembno za zagotavljanje pravilnega delovanja računalnika. Če boste morali ali želeli nadgraditi BIOS, lahko prenesete najnovejše posnetke BIOS-a s HP-jevega spletnega mesta za gonilnike in podporo na naslovu<http://www.hp.com/support/files>.

**POZOR:** Da zagotovite največjo stopnjo zaščite ROM-a, poskrbite, da bo določeno geslo za nastavitev. To preprečuje nepooblaščeno nadgrajevanje pomnilnika ROM. Program System Software Manager skrbnikom sistema omogoča, da geslo za nastavitev hkrati nastavijo v enem ali več računalnikih. Za več informacij obiščite<http://www.hp.com/go/ssm>.

# <span id="page-29-0"></span>**Remote ROM Flash**

Remote ROM Flash omogoča sistemskemu administratorju, da s centralnega upravljavskega mesta za omrežje varno nadgradi BIOS na oddaljenih HP-jevih računalnikih. Posledica tega, da lahko sistemski administrator opravi to nalogo na daljavo na več računalnikih, je konsistentno uvajanje in večji nadzor nad posnetki BIOS-a v HP-jevih računalnikih po vsem omrežju. Zato je večja tudi produktivnost, skupni stroški lastništva pa so nižji.

**E** OPOMBA: SSM trenutno ne podpira dalijnskega prenosnega ROM-a na sistemih, ki imajo omogočen program Windows Vista BitLocker in uporabljajo meritve TPM za zaščito ključev BitLocker, ker bi prenos BIOS-a razveljavil zaupniški podpis, ki ga je BitLocker ustvaril za to platformo. Onemogočite BitLocker prek t.i. Skupinske politike (Group Policy), da lahko prenašate sistemski BIOS.

Če želite izkoristiti prednosti programiranja pomnilnika ROM na daljavo, mora biti računalnik vklopljen ali prebujen z možnostjo za prebujanje na daljavo (Remote Wakeup).

Več o programu Remote ROM Flash si preberite na straneh o programski opremi HP Client Manager Software ali System Software Manager na naslovu <http://www.hp.com/go/ssm/>.

# <span id="page-30-0"></span>**HPQFlash**

Orodje HPQFlash se uporablja za posodobitev ali obnovo sistemskega BIOS-a posameznih osebnih računalnikov z operacijskim sistemom Windows.

Če želite izvedeti več o programu HPQFlash, obiščite spletno mesto<http://www.hp.com/support/files> ter vnesite številko modela računalnika, ko se prikaže ustrezen poziv.

# <span id="page-31-0"></span>**6 Boot Block Emergency Recovery Mode**

Če pride do odpovedi bliskovnega ROM-a, kar je sicer malo verjetno, Boot Block Emergency Recovery Mode dovoljuje obnovo sistema. Na primer, če bi med posodobitvijo BIOS-a zmanjkalo elektrike, bliskovni ROM več ne bi bil celovit. Zaradi tega bi bil sistemski BIOS neuporaben. Boot Block je del pomnilnika ROM, zaščiten pred pisanjem, ki vsebuje kodo, ki ob vklopu sistema preveri, ali je posnetek sistemskega BIOS-a veljaven.

- Če je posnetek sistemskega BIOS-a veljaven, se sistem zažene na običajen način.
- Če pa posnetek sistemskega BIOS-a ni veljaven, Boot Block BIOS, ki je varen pred odpovedjo, omogoča iskanje prenosnih medijev za slikovne datoteke BIOS-a. If an appropriate BIOS image file is found, it is automatically flashed into the ROM.

Če funkcija Boot Block zazna neveljaven posnetek sistemskega BIOS-a, bo lučka za sistemsko napajanje osemkrat utripnila rdeče, enkrat na sekundo. Obenem se bo osemkrat slišal pisk. Če del sistemskega ROM-a, ki vsebuje video del posnetka ROM-a ni pokvarjen, se bo na ekranu izpisalo **Boot Block Emergency Recovery Mode**.

Če želite obnoviti sistem, potem ko računalnik že preklopi v način za obnovo (Boot Block Emergency Recovery Mode), uporabite naslednji postopek:

- **1.** Izklopite računalnik.
- **2.** Vstavite CD ali prenosni pogon USB, na katerem je v korenskem imeniku želena datoteka s posnetkom BIOS-a.
	- **The OPOMBA:** Nosilec mora biti formatiran in uporabliati datotečni sistem FAT12, FAT16 ali FAT32.
- **3.** Vklopite računalnik.

Če ne bo našel ustrezne podobe BIOS-a, boste morali vstaviti medij, na katerem je datoteka s posnetkom BIOS-a ali pa program za nadgradnjo BIOS-a.

Če bo sistem ROM uspešno preprogramiral, se bo samodejno ugasnil.

- **4.** Odstranite zamenljivi nosilec, ki ste ga potrebovali pri nadgradnji BIOS-a.
- **5.** Vklopite računalnik, da ga znova zaženete.

**OPOMBA:** BitLocker onemogoča zagon programa Windows Vista, če je v optičnem pogonu CD s slikovnimi datotekami BIOS-a. Če je BitLocker omogočen, odstranite CD, preden skušate zagnati Windows Vista.

# <span id="page-32-0"></span>**7 Podvajanje namestitve**

Ta postopek omogoča skrbniku preprosto kopiranje nastavitvene konfiguracije v druge računalnike iste vrste in modela. Tako lahko hitreje in dosledneje konfigurirate več računalnikov.

**The OPOMBA:** Za oba postopka potrebujete disketni pogon ali podprto napravo USB z bliskovnim pomnilnikom, kot je HP Drive Key.

# <span id="page-33-0"></span>**Kopiranje v en računalnik**

- **POZOR:** Konfiguracija namestitve se razlikuje glede na model. Če ciljni in izvorni računalnik nista enakega modela, lahko pride do poškodb sistemskih datotek. Namestitvene konfiguracije na primer ne kopirajte iz modela dc7xxx v model dx7xxx.
	- **1.** Izberite namestitveno konfiguracijo, ki jo želite kopirati. Izklopite računalnik. Če uporabljate operacijski sistem Windows, kliknite **Start** > **Zaustavitev sistema** > **Zaustavitev**.
	- **2.** Če uporabljate pogon USB, ga zdaj vstavite.
	- **3.** Vklopite računalnik.
	- **4.** Ko se računalnik vklopi in lučka monitorja zasveti zeleno, pritisnite F10, da zaženete program Computer Setup. Če je potrebno, pritisnite tipko Enter, da se izognete naslovnemu ekranu.
	- **T** $\bullet$  **OPOMBA:** Če tipke F10 ne pritisnete v ustreznem trenutku, boste morali računalnik znova zagnati in tipko pritisniti, ko lučka monitorja zasveti zeleno.
	- **5.** Če uporabljate disketo, jo zdaj vstavite.
	- **6.** Kliknite **Datoteka** > **Replicated Setup** (Podvajana nastavitev) > **Save to Removable Media** (Shrani na izmenljivi medij). Sledite navodilom na zaslonu, da pripravite konfiguracijsko disketo ali napravo USB z bliskovnim pomnilnikom.
	- **7.** Izklopite računalnik, ki ga želite konfigurirati, in vstavite konfiguracijsko disketo ali napravo USB z bliskovnim pomnilnikom.
	- **8.** Vklopite računalnik, ki ga želite konfigurirati.
	- **9.** Ko se računalnik vklopi in lučka monitorja zasveti zeleno, pritisnite F10, da zaženete program Computer Setup. Če je potrebno, pritisnite tipko Enter, da se izognete naslovnemu ekranu.
	- **10.** Kliknite **Datoteka** > **Replicated Setup** (Podvajana namestitev) > **Restore from Removable Media** (Obnovi z izmenljivega medija) in sledite navodilom na zaslonu.
	- **11.** Ko je postopek končan, znova zaženite računalnik.

# <span id="page-34-0"></span>**Kopiranje v več računalnikov**

**POZOR:** Konfiguracija namestitve se razlikuje glede na model. Če ciljni in izvorni računalnik nista enakega modela, lahko pride do poškodb sistemskih datotek. Namestitvene konfiguracije na primer ne kopirajte iz modela dc7xxx v model dx7xxx.

Pri tem načinu je potrebno nekoliko več časa za pripravo konfiguracijske diskete ali naprave USB z bliskovnim pomnilnikom, vendar je kopiranje v ciljne računalnike znatno hitrejše.

- **OPOMBA:** Za ta postopek je potrebna zagonska disketa oziroma zagonska naprava USB z bliskovnim pomnilnikom. Če za pripravo zagonske diskete ni na voljo Windows XP, namesto opisanega uporabite način za kopiranje v en računalnik (glejte Kopiranje v en rač[unalnik na strani 28\)](#page-33-0).
	- **1.** Pripravite zagonsko disketo ali napravo USB z bliskovnim pomnilnikom. Glejte [Podprta naprava](#page-35-0) [USB z bliskovnim pomnilnikom na strani 30](#page-35-0) ali [Nepodprta naprava USB z bliskovnim](#page-36-0) [pomnilnikom na strani 31](#page-36-0).
	- **POZOR:** Vseh računalnikov ni mogoče zagnati z naprave USB z bliskovnim pomnilnikom. Če je v zagonskem zaporedju v programu Computer Setup (F10) naprava USB navedena pred trdim diskom, lahko računalnik zaženete z nje. Sicer morate uporabiti zagonsko disketo.
	- **2.** Izberite namestitveno konfiguracijo, ki jo želite kopirati. Izklopite računalnik. Če uporabljate operacijski sistem Windows, kliknite **Start** > **Zaustavitev sistema** > **Zaustavitev**.
	- **3.** Če uporabljate pogon USB, ga zdaj vstavite.
	- **4.** Vklopite računalnik.
	- **5.** Ko se računalnik vklopi in lučka monitorja zasveti zeleno, pritisnite F10, da zaženete program Computer Setup. Če je potrebno, pritisnite tipko Enter, da se izognete naslovnemu ekranu.
	- **OPOMBA:** Če tipke F10 ne pritisnete v ustreznem trenutku, boste morali računalnik znova zagnati in tipko pritisniti, ko lučka monitorja zasveti zeleno.
	- **6.** Če uporabljate disketo, jo zdaj vstavite.
	- **7.** Kliknite **Datoteka** > **Replicated Setup** (Podvajana nastavitev) > **Save to Removable Media** (Shrani na izmenljivi medij). Sledite navodilom na zaslonu, da pripravite konfiguracijsko disketo ali napravo USB z bliskovnim pomnilnikom.
	- **8.** Prenesite orodje BIOS za podvajanje namestitve (repset.exe) in jo kopirajte na zagonsko disketo ali napravo USB z bliskovnim pomnilnikom. Če želite prenesti to orodje, obiščite [http://welcome.hp.com/country/us/en/support.html](http://welcome.hp.com/country/us/en/support.html?pageDisplay=drivers) in vnesite številko modela računalnika.
	- **9.** Na konfiguracijski disketi ali v napravi USB z bliskovnim pomnilnikom pripravite datoteko autoexec.bat z naslednjim ukazom:

repset.exe

- **10.** Izklopite računalnik, ki ga želite konfigurirati. Vstavite konfiguracijsko disketo ali napravo USB z bliskovnim pomnilnikom in vklopite računalnik. Konfiguracijsko orodje se bo samodejno zagnalo.
- **11.** Ko je postopek končan, znova zaženite računalnik.

## <span id="page-35-0"></span>**Priprava zagonske naprave**

## **Podprta naprava USB z bliskovnim pomnilnikom**

Podprte naprave imajo vnaprej nameščen posnetek, ki poenostavlja postopek, s katerim se pripravijo za zagon. Vse HP-jeve ali Compaqove in večina drugih bliskovnih naprav USB imajo ta vnaprej nameščeni posnetek. Če bliskovna naprava USB, ki jo uporabljate, nima tega posnetka, uporabite postopek, opisan v nadaljevanju tega razdelka (glejte [Nepodprta naprava USB z bliskovnim](#page-36-0) [pomnilnikom na strani 31](#page-36-0)).

Za pripravo naprave USB z bliskovnim pomnilnikom morate imeti:

- podprto bliskovno napravo USB,
- zagonsko disketo z operacijskim sistemom DOS ter programi FDISK in SYS (če program SYS ni na voljo, lahko uporabite FORMAT, vendar boste izgubili vse obstoječe datoteke na bliskovni napravi USB),
- računalnik, ki ga je mogoče zagnati z bliskovne naprave USB.
- **POZOR:** Nekaterih starejših računalnikov ni mogoča zagnati z bliskovne naprave USB. Če je v zagonskem zaporedju v programu Computer Setup (F10) naprava USB navedena pred trdim diskom, lahko računalnik zaženete z nje. Sicer morate uporabiti zagonsko disketo.
	- **1.** Izklopite računalnik.
	- **2.** Vstavite napravo USB z bliskovnim pomnilnikom v ena od vrat USB na računalniku in odstranite vse druge shranjevalne naprave USB razen disketnih pogonov.
	- **3.** Vstavite zagonsko disketo z operacijskim sistemom DOS ter programoma FDISK.COM in SYS.COM oziroma FORMAT.COM v disketni pogon in vklopite računalnik, da ga zaženete z diskete.
	- **4.** Zaženite program FDISK, tako da v ukazni vrstici **A:\** vnesete FDISK in pritisnete Enter. Če je potrebno, kliknite **Yes** (**Y**), da omogočite podporo za velike diske.
	- **5.** Vnesite Choice [5], da prikažete pogone v sistemu. Bliskovna naprava USB je pogon, ki se najbolje ujema z velikostjo enega od navedenih pogonov. Običajno je to zadnji pogon na seznamu. Zabeležite si črko pogona.

Bliskovna naprava USB:

- **POZOR:** Če noben pogon ne ustreza bliskovni napravi USB, ne nadaljujte, sicer lahko izgubite podatke. Prepričajte se, da na drugih vratih USB ni dodatnih naprav za shranjevanje. Če so, jih odstranite, znova zaženite računalnik in nadaljujte s četrtim korakom. Če dodatnih naprav ni, sistem ali ne podpira bliskovitih naprav USB ali pa je ta, ki jo uporabljate, pokvarjena. S postopkom NE nadaljujte.
- **6.** Končajte FDISK, tako da pritisnete Esc, da se vrnete na ukazni pozivnik **A:\**.
- **7.** Če je na zagonski disketi program SYS.COM, nadaljujte z 8. korakom, sicer pa z 9.
- **8.** Na ukaznem pozivniku **A:\** vtipkajte SYS x:, kjer x predstavlja črko pogona, navedeno zgoraj.
	- **POZOR:** Prepričajte se, da ste vnesli pravilno črko pogona za bliskovno napravo USB.

Po prenosu sistemskih datotek se bo program SYS vrnil na ukazni pozivnik **A:\**. Nadaljujte s 13. korakom.

**9.** Kopirajte datoteke, ki jih želite obdržati, iz bliskovne naprave USB v začasni imenik na drugem pogonu (na notranjem sistemskem disku na primer).

- <span id="page-36-0"></span>**10.** Na ukaznem pozivniku **A:\** vtipkajte FORMAT /S X:, kjer X predstavlja črko pogona, navedeno zgoraj.
	- **POZOR:** Prepričajte se, da ste vnesli pravilno črko pogona za bliskovno napravo USB.

Program FORMAT bo prikazal eno ali več opozoril in vas vsakič vprašal, ali želite nadaljevati. Pri vsakem vprašanju vnesite Y. Ukaz FORMAT bo formatiral napravo USB z bliskovnim pomnilnikom, dodal sistemske datoteke in vas vprašal za oznako nosilca.

- **11.** Vnesite oznako ali pa pustite prazno in pritisnite Enter.
- **12.** Kopirajte morebitne datoteke, ki ste jih shranili v 9. koraku, nazaj v bliskovno napravo USB.
- **13.** Odstranite disketo in znova zaženite računalnik. Računalnik se bo zagnal z naprave USB z bliskovnim pomnilnikom (kot pogon C).
- **Formandige CPOMBA:** Privzeto zagonsko zaporedje se razlikuje glede na računalnik in se lahko spremeni v programu Computer Setup (F10).

Če ste uporabili različico operacijskega sistema DOS iz operacijskega sistema Windows 9x, se lahko za kratek čas prikaže zaslon z logotipom Windows. Če ne želite, da se prikazuje, dodajte datoteko ničte velikosti, poimenovano LOGO.SYS, v korenski imenik bliskovne naprave USB.

Vrnite se na Kopiranje v več rač[unalnikov na strani 29.](#page-34-0)

## **Nepodprta naprava USB z bliskovnim pomnilnikom**

Za pripravo naprave USB z bliskovnim pomnilnikom morate imeti:

- bliskovno napravo USB,
- zagonsko disketo z operacijskim sistemom DOS ter programi FDISK in SYS (če program SYS ni na voljo, lahko uporabite FORMAT, vendar boste izgubili vse obstoječe datoteke na bliskovni napravi USB),
- računalnik, ki ga je mogoče zagnati z bliskovne naprave USB.
- **POZOR:** Nekaterih starejših računalnikov ni mogoče zagnati z bliskovne naprave USB. Če je v zagonskem zaporedju v programu Computer Setup (F10) naprava USB navedena pred trdim diskom, lahko računalnik zaženete z nje. Sicer morate uporabiti zagonsko disketo.
	- **1.** Če so v sistemu kartice PCI, na katere so priključeni pogoni SCSI, ATA RAID ali SATA, izklopite računalnik in iztaknite napajalni kabel.
	- **POZOR:** Napajalni kabel MORA biti iztaknjen.
	- **2.** Odprite računalnik in odstranite kartice PCI.
	- **3.** Vstavite napravo USB z bliskovnim pomnilnikom v ena od vrat USB na računalniku in odstranite vse druge shranjevalne naprave USB, razen disketnih pogonov. Zaprite pokrov računalnika.
	- **4.** Priključite napajalni kabel in vklopite računalnik.
	- **5.** Ko se računalnik vklopi in lučka monitorja zasveti zeleno, pritisnite F10, da zaženete program Computer Setup. Če je potrebno, pritisnite tipko Enter, da se izognete naslovnemu ekranu.
	- **E** OPOMBA: Če tipke F10 ne pritisnete v ustreznem trenutku, boste morali računalnik znova zagnati in tipko pritisniti, ko lučka monitorja zasveti zeleno.
	- **6.** V meniju **Advanced** (Napredno) > **PCI Devices** (Naprave PCI) onemogočite krmilnike PATA in SATA. Ko onemogočite krmilnik SATA, si zabeležite IRQ, kateremu je krmilnik dodeljen. Pozneje boste morali IRQ znova dodeliti. Končajte orodje za nastavitev in potrdite spremembe.

SATA IRQ:

- **7.** Vstavite zagonsko disketo z operacijskim sistemom DOS ter programoma FDISK.COM in SYS.COM oziroma FORMAT.COM v disketni pogon in vklopite računalnik, da ga zaženete z diskete.
- **8.** Zaženite FDISK in izbrišite vse obstoječe particije v napravi USB z bliskovnim pomnilnikom. Ustvarite novo particijo in jo označite za aktivno. Končajte FDISK, tako da pritisnete tipko Esc.
- **9.** Če se sistem ni samodejno znova zagnal, ko ste končali FDISK, pritisnite Ctrl+Alt+Del, da se računalnik znova zažene z diskete z operacijskim sistemom DOS.
- **10.** V ukaznem pozivniku **A:\** vnesite FORMAT C: /S in pritisnite Enter. Ukaz FORMAT bo formatiral napravo USB z bliskovnim pomnilnikom, dodal sistemske datoteke in vas vprašal za oznako nosilca.
- **11.** Vnesite oznako ali pa pustite prazno in pritisnite Enter.
- **12.** Izklopite računalnik in iztaknite napajalni kabel. Odprite računalnik in znova namestite morebitne kartice PCI, ki ste jih prej odstranili. Zaprite pokrov računalnika.
- **13.** Priključite napajalni kabel, odstranite disketo in vklopite računalnik.
- **14.** Ko se računalnik vklopi in lučka monitorja zasveti zeleno, pritisnite F10, da zaženete program Computer Setup. Če je potrebno, pritisnite tipko Enter, da se izognete naslovnemu ekranu.
- **15.** V meniju **Advanced** (Napredno) > **PCI Devices** (Naprave PCI) znova omogočite krmilnike PATA in SATA, ki ste jih onemogočili v 6. koraku. Krmilniku SATA dodelite njegov prvotni IRQ.
- **16.** Shranite spremembe in zapustite orodje za nastavitev. Računalnik se bo zagnal z naprave USB z bliskovnim pomnilnikom (kot pogon C).
- **E** OPOMBA: Privzeto zagonsko zaporedie se razlikuje glede na računalnik in se lahko spremeni v programu Computer Setup (F10). Za navodila glejte *Computer Setup (F10) Utility* .

Če ste uporabili različico operacijskega sistema DOS iz operacijskega sistema Windows 9x, se lahko za kratek čas prikaže zaslon z logotipom Windows. Če ne želite, da se prikazuje, dodajte datoteko ničte velikosti, poimenovano LOGO.SYS, v korenski imenik bliskovne naprave USB.

Vrnite se na Kopiranje v več rač[unalnikov na strani 29.](#page-34-0)

# <span id="page-38-0"></span>**8 Gumb za napajanje z dvema stanjema**

Če je omogočen vmesnik Advanced Configuration and Power Interface (ACPI), lahko gumb za napajanje deluje kot stikalo za vklop/izklop ali kot gumb za preklop v stanje začasne zaustavitve. V stanju pripravljenosti računalnik ni povsem izklopljen, temveč je v stanju pripravljenosti, v katerem porabi zelo malo energije. Tako lahko na hitro zaustavite sistem, ne da bi vam bilo treba zapirati aplikacije, in se pozneje brez izgube podatkov spet vrnete v isto delovno stanje.

Nastavitev gumba za napajanje spremenite takole:

- **1.** Z levo miškino tipko kliknite gumb **Start** in nato izberite **Nadzorna plošča** in **Možnosti porabe**.
- **2.** V pogovornem oknu **Power Options Properties** (Možnosti porabe lastnosti) izberite zavihek **Advanced** (Dodatno).
- **3.** V razdelku **Power Button** izberite **Stand by**.

Če ste gumb za napajanje nastavili tako, da deluje kot gumb za preklop v način začasne zaustavitve, z njim računalnik preklopite v način, v katerem porabi zelo malo energije. Če želite preklopiti v način običajnega delovanja, še enkrat pritisnite gumb za napajanje. Če želite povsem izklopiti napajanje, pritiskajte gumb za napajanje dlje kot štiri sekunde.

**POZOR:** Gumba za napajanje ne uporabljajte za izklop računalnika, razen če se sistem preneha odzivati; sicer lahko poškodujete ali izgubite podatke na trdem disku.

# <span id="page-39-0"></span>**9 HP-jevo spletno mesto za podporo**

HP-jevi inženirji natančno preskušajo programsko opremo, ki so jo razvili HP in drugi proizvajalci, ter odpravljajo napake v njej. Razvijajo tudi podporno programsko opremo za posamezne operacijske sisteme, ki zagotavlja najvišjo raven učinkovitosti delovanja, združljivosti in zanesljivosti osebnih računalnikov HP.

Pri prehodu na nov ali izboljšan operacijski sistem je pomembno, da uporabljate podporno programsko opremo, razvito za ta operacijski sistem. Če nameravate uporabljati različico operacijskega sistema Microsoft Windows, ki je drugačna od tiste, priložene računalniku, morate namestiti ustrezne gonilnike naprav in orodja, ki zagotavljajo podporo za vse funkcije in njihovo pravilno delovanje.

HP je poenostavil iskanje, ocenjevanje in namestitev najnovejše programske opreme za podporo ter dostop do nje. Programsko opremo lahko prenesete s spletnega mesta<http://www.hp.com/support>.

Na spletnem mestu najdete najnovejše gonilnike naprav, orodja in zapisljive posnetke za ROM, ki jih potrebujete za uporabo najnovejše različice operacijskega sistema Microsoft Windows na računalniku HP.

# <span id="page-40-0"></span>**10 Industrijski standardi**

HP-jeve rešitve za upravljanje so integrirane z drugimi aplikacijami za upravljanje sistemov in temeljijo na industrijskih standardih, kot so:

- Web-Based Enterprise Management (WBEM)
- Windows Management Interface (WMI)
- tehnologija Wake on LAN
- **ACPI**
- **SMBIOS**
- podpora za okolje PXE (Pre-boot Execution).

# <span id="page-41-0"></span>**11 Sledenje sredstvom in varnost**

Funkcije za nadzor sredstev, vgrajene v računalnik, omogočajo spremljanje ključnih podatkov za sledenje sredstvom, ki jih je mogoče upravljati s programi HP Systems Insight Manager, HP Client Manager, HP Configuration Management Solution, HP Client Configuration Manager ali z drugimi aplikacijami za upravljanje sistemov. Popolna samodejna integracija funkcij za sledenje sredstvom s temi izdelki vam omogoča izbiro orodja za upravljanje, ki najbolj ustreza vašemu okolju in hkrati omogoča najučinkovitejši izkoristek vlaganj v obstoječa orodja.

HP ponuja tudi več rešitev za nadzor dostopa do dragocenih komponent računalnikov in podatkov v njih. Programska oprema HP Embedded Security for ProtectTools, če je nameščena, preprečuje nepooblaščen dostop do podatkov in preverja neokrnjenost sistema ter pristnost uporabnikov, ki skušajo dostopati do sistema. (Več informacij dobite v *HP ProtectTools Security Manager Guide* na <http://www.hp.com>.) Varnostne funkcije, kot so orodja HP Embedded Security for ProtectTools, senzor za odpiranje pokrova Smart Cover Sensor in ključavnica pokrova Smart Cover Lock, ki so na voljo pri nekaterih modelih, pomagajo preprečevati nepooblaščen dostop do notranjih delov računalnika. Dragocene podatke lahko zavarujete z onemogočanjem vzporednih in zaporednih vrat ter vrat USB in onemogočanjem zagona z izmenljivih medijev. Opozorila o spremenjenem pomnilniku in opozorila senzorja za odpiranje pokrova se lahko samodejno pošiljajo aplikacijam za upravljanje sistemov in tako zagotavljajo sprotno obveščanje o morebitnem nepooblaščenem dostopu do notranjih delov računalnika.

**OPOMBA:** Orodja HP Embedded Security for ProtectTools, senzor za odpiranje pokrova Smart Cover Sensor in ključavnica pokrova Smart Cover Lock so na voljo kot možnost pri določenih sistemih.

Varnostne nastavitve računalnikov HP upravljate s temi programi:

- Krajevno s programom Computer Setup Utilities. Dodatne informacije in navodila za uporabo programa Computer Setup najdete v *Priročniku za program Computer Setup (F10) Utility*, ki je priložen računalniku. Nekateri računalniki imajo tudi program HP BIOS Configuration for ProtectTools, ki je del orodij ProtectTools za operacijski sistem Windows in ki omogoča administratorju konfiguracijo varnostnih nastavitev za BIOS na delujočem operacijskem sistemu.
- Na daljavo s programom HP Client Manager Software, HP Client Configuration Manager ali System Software Manager. Ta programska oprema omogoča varno, ponovljivo uvajanje in nadzor varnostnih nastavitev.

Naslednje tabele in poglavja se nanašajo na upravljanje varnostnih funkcij računalnika s programom za nastavitev računalnika Computer Setup (F10) Utilities.

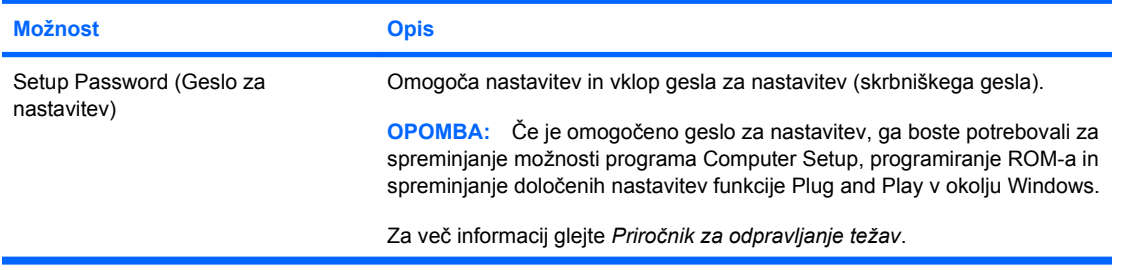

#### **Tabela 11-1 Pregled varnostnih funkcij**

#### **Tabela 11-1 Pregled varnostnih funkcij (Se nadaljuje)**

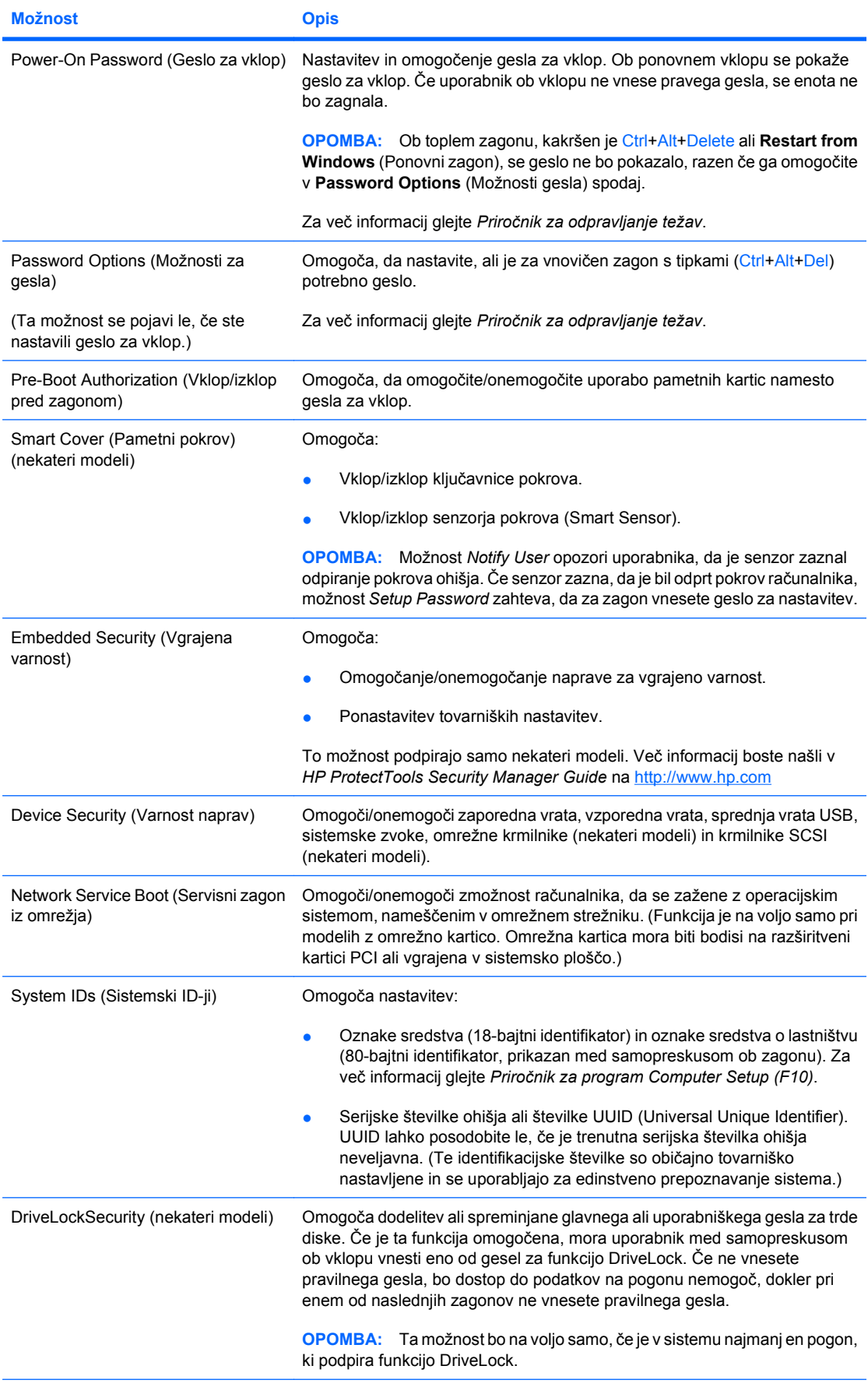

Za več informacij o programu Computer Setup si preberite *Priročnik za program Computer Setup (F10)*.

Podpora za varnostne funkcije se lahko razlikuje glede na konfiguracijo strojne opreme.

## <span id="page-43-0"></span>**Varnost z gesli**

Geslo za vklop je treba vnesti ob vsakem vklopu ali vnovičnemu zagonu računalnika – preprečuje namreč nepooblaščeno uporabo računalnika ter dostop do uporabniških programov in podatkov v njem. Geslo za nastavitev preprečuje dostop do programa Computer Setup, uporabi pa se ga lahko tudi za preglasitev gesla za vklop. To pomeni, če namesto gesla za vklop vnesete geslo za nastavitev, bo omogočen dostop do računalnika.

Nastaviti je mogoče geslo za nastavitev za celotno omrežje, kar skrbniku sistema omogoča, da se pri vzdrževanju prijavi v vse omrežne računalnike, ne da bi moral poznati uporabniško geslo, četudi je to bilo nastavljeno.

## **Nastavitev gesla za nastavitev z uporabo programa Computer Setup**

Če je sistem opremljen z vgrajeno varnostno napravo, si oglejte priročnik *HP ProtectTools Security Manager Guide* na spletnem mestu [http://www.hp.com.](http://www.hp.com) Če geslo nastavite v programu Computer Setup, spreminjanje konfiguracije računalnika (uporaba programa Computer Setup (F10)) ne bo mogoče, dokler ne vnesete gesla.

- **1.** Vklopite ali znova zaženite računalnik. Če uporabljate operacijski sistem Windows, kliknite **Start** > **Zaustavitev sistema** > **Ponovni zagon**.
- **2.** Ko se računalnik vklopi in lučka monitorja zasveti zeleno, pritisnite F10, da zaženete program Computer Setup. Če je potrebno, pritisnite tipko Enter, da se izognete naslovnemu ekranu.
- **E** OPOMBA: Če tipke F10 ne pritisnete v ustreznem trenutku, boste morali računalnik znova zagnati in tipko pritisniti, ko lučka monitorja zasveti zeleno.
- **3.** Izberite **Security** (Varnost), nato **Setup Password** (Nastavitev gesla) in sledite navodilom na zaslonu.
- **4.** Preden končate, kliknite **Datoteka** > **Save Changes and Exit** (Shrani spremembe in končaj).

## **Nastavitev gesla za vklop s programom Computer Setup**

Če s programom Computer Setup nastavite geslo za vklop, ob vklopu dostop do računalnika ne bo mogoč, dokler uporabnik ne vnese gesla. Če je nastavljeno geslo za vklop, program Computer Setup v meniju **Security** (Varnost) prikaže možnosti za gesla (**Password Options** (Možnosti gesla)). Ena od njih je **Password Prompt on Warm Boot**. Če jo omogočite, boste morali geslo vnesti ob vsakem vnovičnem zagonu.

- **1.** Vklopite ali znova zaženite računalnik. Če uporabljate operacijski sistem Windows, kliknite **Start** > **Zaustavitev sistema** > **Ponovni zagon**.
- **2.** Ko se računalnik vklopi in lučka monitorja zasveti zeleno, pritisnite F10, da zaženete program Computer Setup. Če je potrebno, pritisnite tipko Enter, da se izognete naslovnemu ekranu.
- **TOPOMBA:** Če tipke F10 ne pritisnete v ustreznem trenutku, boste morali računalnik znova zagnati in tipko pritisniti, ko lučka monitorja zasveti zeleno.
- **3.** Izberite **Security** (Varnost) nato **Power-On Password** (Geslo za vklop) in sledite navodilom na zaslonu.
- **4.** Preden končate, kliknite **Datoteka** > **Save Changes and Exit** (Shrani spremembe in končaj).

## <span id="page-44-0"></span>**Vnos gesla za vklop**

Geslo za vklop vnesete takole:

- **1.** Vklopite ali znova zaženite računalnik. Če uporabljate operacijski sistem Windows, kliknite **Start** > **Zaustavitev sistema** > **Ponovni zagon**.
- **2.** Ko se na zaslonu pojavi ikona ključa, vnesite svoje trenutno geslo in pritisnite Enter.
	- **TOPOMBA:** Tipkajte previdno. Znaki, ki jih vnašate, iz varnostnih razlogov ne bodo prikazani na zaslonu.

Če vnesete nepravilno geslo, bo prikazana ikona zlomljenega ključa. Poskusite znova. Po treh neuspešnih poskusih boste morali računalnik izklopiti in spet vklopiti, preden boste lahko znova poskušali vnesti geslo.

#### **Vnos gesla za nastavitev**

Če je sistem opremljen z vgrajeno varnostno napravo, si oglejte priročnik *HP ProtectTools Security Manager Guide* na spletnem mestu [http://www.hp.com.](http://www.hp.com)

Če je za računalnik nastavljeno geslo za nastavitev, ga boste morali vnesti vsakič, ko zaženete program Computer Setup.

- **1.** Vklopite ali znova zaženite računalnik. Če uporabljate operacijski sistem Windows, kliknite **Start** > **Zaustavitev sistema** > **Ponovni zagon**.
- **2.** Ko se računalnik vklopi in lučka monitorja zasveti zeleno, pritisnite F10, da zaženete program Computer Setup. Če je potrebno, pritisnite tipko Enter, da se izognete naslovnemu ekranu.
- **FY OPOMBA:** Če tipke F10 ne pritisnete v ustreznem trenutku, boste morali računalnik znova zagnati in tipko pritisniti, ko lučka monitorja zasveti zeleno.
- **3.** Ko se na zaslonu pojavi ikona ključa, vnesite geslo za nastavitev in pritisnite Enter.
- **OPOMBA:** Tipkajte previdno. Znaki, ki jih vnašate, iz varnostnih razlogov ne bodo prikazani na zaslonu.

Če vnesete nepravilno geslo, bo prikazana ikona zlomljenega ključa. Poskusite znova. Po treh neuspešnih poskusih boste morali računalnik izklopiti in spet vklopiti, preden boste lahko znova poskušali vnesti geslo.

## **Spreminjanje gesla za vklop ali gesla za nastavitev**

Če je sistem opremljen z vgrajeno varnostno napravo, si oglejte priročnik *HP ProtectTools Security Manager Guide* na spletnem mestu [http://www.hp.com.](http://www.hp.com)

- **1.** Vklopite ali znova zaženite računalnik. Če uporabljate operacijski sistem Windows, kliknite **Start** > **Zaustavitev sistema** > **Ponovni zagon**.
- **2.** Če želite geslo za vklop spremeniti, pojdite na 3. korak.

Če želite spremeniti geslo za nastavitev, pritisnite tipko F10, da zaženete program Computer Setup, kakor hitro se računalnik vklopi in lučka monitorja zasveti zeleno. Če je potrebno, pritisnite tipko Enter, da se izognete naslovnemu ekranu..

- **E** OPOMBA: Če tipke F10 ne pritisnete v ustreznem trenutku, boste morali računalnik znova zagnati in tipko pritisniti, ko lučka monitorja zasveti zeleno.
- **3.** Ko se pojavi ikona ključa, vnesite svoje trenutno geslo, znak (/) ali drugo ločilo, novo geslo, še en znak ( $\prime$ ) oz. drugo ločilo in še enkrat novo geslo, in sicer takole: trenutno geslo/novo geslo/ novo geslo
- <span id="page-45-0"></span>**OPOMBA:** Tipkajte previdno. Znaki, ki jih vnašate, iz varnostnih razlogov ne bodo prikazani na zaslonu.
- **4.** Pritisnite Enter.

Novo geslo bo začelo veljati naslednjič, ko vklopite računalnik.

**OPOMBA:** Več informacij o drugih ločilih najdete v razdelku Ločilni znaki na tipkovnicah različnih držav na strani 40. Geslo za vklop in geslo za nastavitev lahko spremenite tudi z varnostnimi možnostmi v programu Computer Setup.

## **Brisanje gesla za vklop ali gesla za nastavitev**

Če je sistem opremljen z vgrajeno varnostno napravo, si oglejte priročnik *HP ProtectTools Security Manager Guide* na spletnem mestu<http://www.hp.com>.

- **1.** Vklopite ali znova zaženite računalnik. Če uporabljate operacijski sistem Windows, kliknite **Start** > **Zaustavitev sistema** > **Ponovni zagon**.
- **2.** Če želite geslo za vklop zbrisati, pojdite na 3. korak.

Če želite zbrisati geslo za nastavitev, pritisnite tipko F10, da zaženete program Computer Setup, kakor hitro se računalnik vklopi in lučka monitorja zasveti zeleno. Če je potrebno, pritisnite tipko Enter, da se izognete naslovnemu ekranu.

- **E** OPOMBA: Če tipke F10 ne pritisnete v ustreznem trenutku, boste morali računalnik znova zagnati in tipko pritisniti, ko lučka monitorja zasveti zeleno.
- **3.** Ko se pojavi ikona ključa, vnesite svoje trenutno geslo in znak (/) ali drugo ločilo: trenutno geslo/
- **4.** Pritisnite Enter.
- **OPOMBA:** Več informacij o drugih ločilih najdete v razdelku Ločilni znaki na tipkovnicah različnih držav na strani 40. Geslo za vklop in geslo za nastavitev lahko spremenite tudi z varnostnimi možnostmi v programu Computer Setup.

## **Ločilni znaki na tipkovnicah različnih držav**

Vsaka tipkovnica izpolnjuje zahteve določene države. Sintaksa in tipke za spreminjanje in brisanje gesla se spreminjajo glede na tipkovnico, ki ste jo dobili z računalnikom.

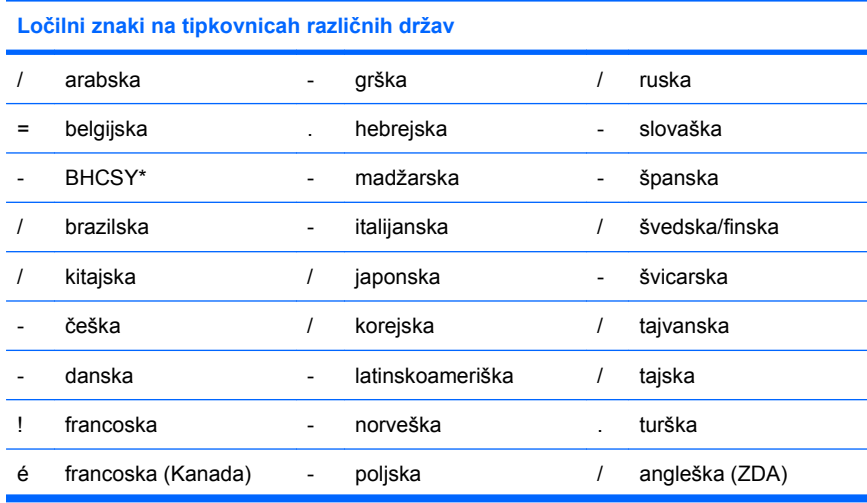

<span id="page-46-0"></span>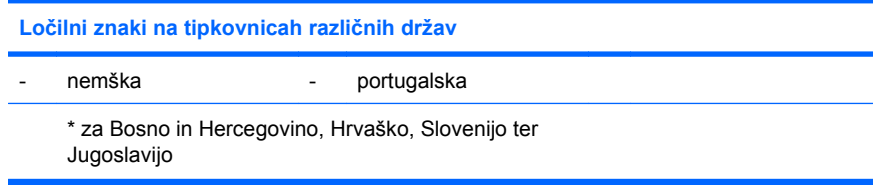

## **Brisanje gesel**

Če pozabite svoje geslo, ne boste mogli uporabljati svojega računalnika. Navodila za brisanje gesel najdete v *Priročniku za odpravljanje težav*.

Če je sistem opremljen z vgrajeno varnostno napravo, si oglejte priročnik *HP ProtectTools Security Manager Guide* na spletnem mestu [http://www.hp.com.](http://www.hp.com)

## <span id="page-47-0"></span>**DriveLock**

DriveLock je varnostna funkcija, skladna z industrijskim standardom, ki preprečuje nepooblaščen dostop do podatkov na izbranih trdih diskih ATA. Funkcija DriveLock je bila razvita kot razširitev programa Computer Setup. Na voljo je samo, če računalnik zazna pogone, ki podpirajo funkcijo ATA Security command set. DriveLock je namenjen uporabnikom HP-jevih računalnikov, za katere je bistvena varnost podatkov. Za take uporabnike je cena trdega diska ali izguba podatkov, shranjenih na njem, nepomembna v primerjavi s škodo, ki je lahko posledica nepooblaščenega dostopa do teh podatkov. Da bi to raven varnosti uskladili s praktičnimi težavami, kot so pozabljena gesla, uporablja funkcija DriveLock pri HP-jevih računalnikih varnostno shemo z dvema gesloma. Eno od gesel naj nastavi in uporablja skrbnik sistema, drugo pa končni uporabnik računalnika. Če pozabite obe gesli, pogona ne bo več mogoče odkleniti, saj «stranskih vrat» ni. Zato je funkcijo DriveLock najvarneje uporabljati v okoljih, kjer so podatki na trdem disku varnostno kopirani v omrežju podjetja. Če izgubite obe gesli za funkcijo DriveLock, bo trdi disk neuporaben. Za uporabnike, ki ne ustrezajo zgoraj opisanemu uporabniškemu profilu, je to verjetno nesprejemljivo tveganje, medtem ko je za tiste, ki profilu ustrezajo, tveganje verjetno sprejemljivo glede na naravo podatkov, shranjenih na disku.

## **Uporaba funkcije DriveLock**

Kadar računalnik zazna enega ali več trdih diskov, ki podpirajo funkcijo ATA Security command set, se v programu Computer Setup v varnostnem meniju (Security menu) pojavi možnost DriveLock. Uporabniku sta na voljo možnosti za nastavitev glavnega gesla ali za vklop funkcije DriveLock. Če želite omogočiti funkcijo DriveLock, morate vnesti uporabniško geslo. Ker prvotno nastavitev funkcije DriveLock običajno opravi skrbnik sistema, priporočamo, da se najprej določi glavno geslo. HP priporoča skrbnikom sistemov, da glavno geslo določijo ne glede na to, ali želijo funkcijo DriveLock omogočiti ali ne. Tako bodo lahko spreminjali nastavitve funkcije DriveLock, če bo pogon v prihodnosti zaklenjen. Ko je glavno geslo določeno, lahko skrbnik sistema omogoči funkcijo DriveLock.

Če je v računalniku zaklenjeni trdi disk, bo treba pri samopreskusu ob vklopu vnesti geslo, da se pogon odklene. Če je nastavljeno geslo za vklop, ki je enako uporabniškemu geslu za napravo, ne bo treba vnesti gesla pri samopreskusu ob vklopu. V nasprotnem primeru bo računalnik zahteval vnos gesla za funkcijo DriveLock. Pri hladnem zagonu lahko uporabite tako glavno geslo kot uporabniško. Pri toplem zagonu vnesite tisto geslo, s katerim ste odklenili pogon med predhodnim hladnim zagonom. Uporabnikom sta na voljo dve možnosti za vnos pravilnega gesla. Če pri hladnem zagonu ne uspe noben poskus, se bo samopreskus (POST) nadaljeval, vendar pa bo pogon še naprej nedosegljiv. Če pri toplem zagonu ali ponovnem zagonu operacijskega sistema Windows ne uspe noben poskus, se bo samopreskus (POST) ustavil, uporabnik pa bo dobil obvestilo naj pogon prižge in ugasne.

## **Uporaba funkcije DriveLock**

Praktičnost varnostne funkcije DriveLock se še najbolj izkaže v podjetniškem okolju. Skrbnik sistema bo v takih okoljih odgovoren za to, da pri konfiguriranju trdega diska med ostalim za funkcijo DriveLock določi glavno geslo in začasno uporabniško geslo. Če uporabnik pozabi uporabniško geslo ali je oprema predana v uporabo drugemu zaposlenemu, se lahko glavno geslo vedno uporabi za ponastavitev uporabniških gesel in omogočanje vnovičnega dostopa do trdega diska.

HP priporoča, da skrbniki sistemov v poslovnih okoljih, ki se odločijo za uporabo funkcije DriveLock, vzpostavijo tudi sistem nastavljanja in vzdrževanja glavnih gesel. Tako bodo preprečili, da bi zaposleni hote ali nehote nastavil obe gesli funkcije DriveLock, preden zapusti podjetje. V takem primeru bi bil namreč trdi disk neuporaben in bi ga bilo treba zamenjati. Zgodi se lahko tudi, da skrbniki sistema, ki ne nastavijo glavnega gesla, ostanejo brez dostopa do trdega diska in ne morejo izvajati rednih pregledov trdega diska, pri katerih iščejo nepooblaščeno programsko opremo, ter drugih opravil za sledenje sredstvom in nadzor.

HP priporoča, da uporabniki z manj strogimi zahtevami ne uporabljajo funkcije DriveLock. To so domači uporabniki in uporabniki, ki na diskih nimajo občutljivih podatkov. Zanje je morebitna izguba trdega diska, kot posledica izgube obeh gesel, znatno večja od vrednosti podatkov, ki naj bi jih varovala funkcija DriveLock. Dostop do programa Computer Setup in funkcije DriveLock lahko omejite z geslom za

nastavitev. Če skrbniki sistema določijo geslo za nastavitev in ga ne razkrijejo uporabnikom, lahko tem omejijo dostop do funkcije DriveLock.

## <span id="page-49-0"></span>**Senzor pokrova**

Senzor pokrova (CoverRemoval Sensor), ki je na voljo v izbranih modelih, je kombinacija strojne in programske tehnologije, ki vas opozori, če je bil odprt pokrov računalnika ali stranski pokrov za dostop. Na voljo so tri ravni zaščite, opisane v spodnji tabeli.

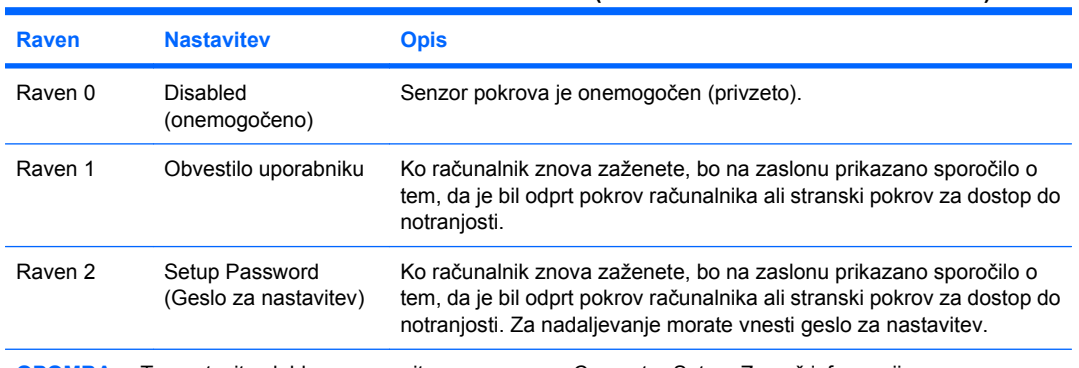

#### **Tabela 11-2 Smart Cover Sensor Protection Levels (ravni zaščite Smart Cover Sensor)**

**OPOMBA:** Te nastavitve lahko spremenite s programom Computer Setup. Za več informacij o programu Computer Setup si preberite *Priročnik za program Computer Setup (F10)*.

## **Nastavitev ravni zaščite senzorja pokrova**

Če želite nastaviti raven zaščite senzorja pokrova, uporabite naslednji postopek:

- **1.** Vklopite ali znova zaženite računalnik. Če uporabljate operacijski sistem Windows, kliknite **Start** > **Zaustavitev sistema** > **Ponovni zagon**.
- **2.** Ko se računalnik vklopi in lučka monitorja zasveti zeleno, pritisnite F10, da zaženete program Computer Setup. Če je potrebno, pritisnite tipko Enter, da se izognete naslovnemu ekranu.
- **B** OPOMBA: Če tipke F10 ne pritisnete v ustreznem trenutku, boste morali računalnik znova zagnati in tipko pritisniti, ko lučka monitorja zasveti zeleno.
- **3.** Izberite **Varnost** > **Smart Cover** > **Cover Removal Sensor** (Tipalo za odstranitev pokrova) in nato želeno raven varnosti.
- **4.** Preden končate, kliknite **Datoteka** > **Save Changes and Exit** (Shrani spremembe in končaj).

# <span id="page-50-0"></span>**Ključavnica pokrova (Smart Cover Lock)**

Ključavnica pokrova (Smart Cover Lock) omogoča zaklepanje pokrova računalnika s programsko opremo in je na voljo pri nekaterih modelih računalnikov HP. Ta ključavnica preprečuje nepooblaščen dostop do notranjosti računalnika. Računalniki se dobavljajo s ključavnico pokrova v odklenjenem položaju.

- **POZOR:** Da zagotovite največjo stopnjo zaščite ključavnice, poskrbite, da bo določeno geslo za nastavitev. Geslo za nastavitev preprečuje nepooblaščen dostop do programa Computer Setup.
- **ET OPOMBA:** Ključavnica pokrova je na voljo pri nekaterih sistemih.

## **Zaklepanje ključavnice pokrova**

Če želite aktivirati in zakleniti ključavnico pokrova, uporabite naslednji postopek:

- **1.** Vklopite ali znova zaženite računalnik. Če uporabljate operacijski sistem Windows, kliknite **Start** > **Zaustavitev sistema** > **Ponovni zagon**.
- **2.** Ko se računalnik vklopi in lučka monitorja zasveti zeleno, pritisnite F10, da zaženete program Computer Setup. Če je potrebno, pritisnite tipko Enter, da se izognete naslovnemu ekranu.
- **EY OPOMBA:** Če tipke F10 ne pritisnete v ustreznem trenutku, boste morali računalnik znova zagnati in tipko pritisniti, ko lučka monitorja zasveti zeleno.
- **3.** Izberite **Security** (Varnost) > **Smart Cover** (Pametni pokrov) > **Cover Lock** (Zaklep pokrova) > **Lock option** (Možnosti zaklepa).
- **4.** Preden končate, kliknite **Datoteka** > **Save Changes and Exit** (Shrani spremembe in končaj).

## **Odklepanje ključavnice pokrova**

- **1.** Vklopite ali znova zaženite računalnik. Če uporabljate operacijski sistem Windows, kliknite **Start** > **Zaustavitev sistema** > **Ponovni zagon**.
- **2.** Ko se računalnik vklopi in lučka monitorja zasveti zeleno, pritisnite F10, da zaženete program Computer Setup. Če je potrebno, pritisnite tipko Enter, da se izognete naslovnemu ekranu.
- **EX OPOMBA:** Če tipke F10 ne pritisnete v ustreznem trenutku, boste morali računalnik znova zagnati in tipko pritisniti, ko lučka monitorja zasveti zeleno.
- **3.** Izberite **Varnost**, **Smart Cover**, **Cover Lock** (Zaklep pokrova) **Unlock** (Odkleni).
- **4.** Preden končate, kliknite **Datoteka** > **Save Changes and Exit** (Shrani spremembe in končaj).

## **Uporaba varnostnega ključa pokrova**

Če omogočite ključavnico pokrova računalnika in ne morete vnesti gesla za onemogočanje ključavnice, boste za odpiranje pokrova računalnika potrebovali varnostni ključ (t. i. Smart Cover FailSafe Key). Ključ boste potrebovali v naslednjih primerih:

- izpad električnega napajanja
- napaka ob zagonu
- okvara komponente računalnika (npr. procesorja ali napajalnika)
- pozabljeno geslo
- **POZOR:** Ključ Smart Cover FailSafe Key je specializirano orodje, ki je na voljo samo pri HP-ju. Bodite pripravljeni. Ključ naročite, preden ga boste potrebovali na pooblaščenega prodajalca ali serviserja.

Varnostni ključ (FailSafe Key) dobite na naslednje načine:

- Obrnite se na pooblaščenega prodajalca ali serviserja izdelkov HP;
- Pokličite ustrezno številko, navedeno v garancijski izjavi.

Več informacij o uporabi varnostnega ključa za odklepanje pokrova najdete v *Priročniku za strojno opremo*.

# <span id="page-52-0"></span>**Možnost zaklepa s kabelsko ključavnico**

Na hrbtno stran računalnika (nekateri modeli) je mogoče pritrditi kabelsko ključavnico, tako da je lahko računalnik fizično pritrjen na delovno mesto.

Navodila s slikami najdete v *Priročniku za strojno opremo*.

# <span id="page-53-0"></span>**Tehnologija za prepoznavanje prstnih odtisov**

HP-jeva tehnologija za prepoznavanje prstnih odtisov okrepi omrežno varnost, poenostavi postopek prijave in zmanjša stroške, povezane z upravljanjem omrežij v podjetjih. Tehnologija je cenovno ugodna, zato ni več namenjena samo podjetjem, kjer je potrebna izjemno velika varnost.

**TOPOMBA:** Podpora za tehnologijo za prepoznavanje prstnih odtisov se razlikuje od modela do modela.

Za več informacij obiščite:

<http://h18004.www1.hp.com/products/security/>.

# <span id="page-54-0"></span>**Obveščanje o okvarah in obnova po njih**

Funkcije za obveščanje o napakah in obnovo normalnega delovanja po okvarah združujejo inovativno strojno in programsko tehnologijo za preprečevanje izgube ključnih podatkov in zmanjšanje nenačrtovane zaustavitve računalnika.

Če je računalnik priključen v omrežje, ki se upravlja s programom HP Client Manager, le-ta pošlje obvestilo o okvari tudi temu programu. Programska oprema HP Client Manager Software omogoča tudi načrtovanje diagnostike na daljavo, tako da se samodejno izvede v vseh računalnikih in pripravi poročilu o neopravljenih preskusih.

# <span id="page-55-0"></span>**Sistem za zaščito pogonov**

Sistem za zaščito pogonov (DPS – Drive Protection System) je diagnostično orodje v trdih diskih, vgrajenih v nekatere računalnike HP. Namen sistema DPS je pomoč pri ugotavljanju težav, ki lahko povzročijo neupravičeno zamenjavo pogonov.

Pri proizvodnji računalnikov HP vsak nameščen trdi disk preskusijo s sistemom DPS in nanj zapišejo trajen zapis ključnih informacij o pogonu. Pri vsakem zagonu sistema DPS se na pogon zapišejo izidi preizkusa. Serviser lahko te podatke uporabi za pomoč pri ugotavljanju okoliščin, ki so povzročile, da ste zagnali sistem DPS. Navodila za uporabo DPS najdete v *Priročniku za odpravljanje težav*.

## <span id="page-56-0"></span>**Na sunke napetosti odporen napajalnik**

Vgrajeni napajalnik, odporen na sunke napetosti, zagotavlja večjo zanesljivost takrat, ko se v električnem omrežju pojavijo nepredvidljivi električni sunki. Napajalnik vzdrži sunke napetosti do 2.000 V, ne da bi prišlo do prekinitve delovanja sistema ali do izgube podatkov.

# <span id="page-57-0"></span>**Toplotni senzor**

Toplotni senzor je kombinacija strojne in programske opreme, ki spremlja notranjo temperaturo računalnika. Če ta preseže normalno vrednost, se prikaže sporočilo, ki omogoča, da ukrepate, preden pride do poškodb notranjih delov ali izgube podatkov.

# <span id="page-58-0"></span>**Stvarno kazalo**

#### **Številke**

čiščenje gesla [41](#page-46-0)

#### **A**

Active Management Technology, Intel vPro-branded PCs with [17](#page-22-0) Altiris AClient [4](#page-9-0) Deployment Solution Agent [4](#page-9-0)

## **B**

Bele knjige [17](#page-22-0) BIOS Boot Block Emergency Recovery Mode [26](#page-31-0) HPQFlash [25](#page-30-0) Remote ROM Flash [24](#page-29-0) bliskovna naprava USB, zagonska [30](#page-35-0) Bliskovna naprava USB, zagonska [31](#page-36-0) Boot Block Emergency Recovery Mode [26](#page-31-0) brisanje gesla [40](#page-45-0)

## **C**

Client Management Interface [7](#page-12-0) Client Manager [13](#page-18-0) Computer Setup Utilities (orodja za namestitev računalnika) [27](#page-32-0) Configuration Management Solution [12](#page-17-0)

## **D**

diagnostično orodje za trde diske [50](#page-55-0) disk, kloniranje [2](#page-7-0) **DiskOnKev** HP Drive Key [30](#page-35-0) zagonska [30](#page-35-0), [31](#page-36-0) dostop do računalnika, nadzorovanje [36](#page-41-0)

**DriveLock** aplikacije [42](#page-47-0) uporaba [42](#page-47-0)

#### **E**

Emergency Recovery Mode, Boot Block [26](#page-31-0)

**F**

FailSafe Key naročanie [45](#page-50-0) opozorilo [45](#page-50-0)

## **G**

geslo brisanje [40](#page-45-0) čiščenje [41](#page-46-0) nastavitev [39](#page-44-0) setup [38](#page-43-0) spreminjanje [39](#page-44-0) varnost [38](#page-43-0) vklop [38,](#page-43-0) [39](#page-44-0) geslo za nastavitev brisanje [40](#page-45-0) nastavitev [38](#page-43-0) spreminjanje [39](#page-44-0) vnos [39](#page-44-0) geslo za vklop brisanje [40](#page-45-0) nastavitev [38](#page-43-0) spreminjanje [39](#page-44-0) vnos [39](#page-44-0) gumb za napajanje dve stanji [33](#page-38-0) konfiguracija [33](#page-38-0) gumb za napajanje z dvema stanjema [33](#page-38-0)

## **H**

HP Client Management Interface [7](#page-12-0) Client Manager za Altiris [13](#page-18-0)

Configuration Management Solution [12](#page-17-0) ProtectTools Security Manager [10](#page-15-0) System Software Manager [9](#page-14-0) HP Client Catalog za SMS [15](#page-20-0) HP Drive Key DiskOnKey [30](#page-35-0) zagonska [30](#page-35-0), [31](#page-36-0) HPQFlash [25](#page-30-0)

### **I**

industrijski standardi [35](#page-40-0) internetni naslovi. *Glejte* spletna mesta

## **K**

ključavnica pokrova FailSafe Key [45](#page-50-0) odklepanje [45](#page-50-0) zaklepanje [45](#page-50-0) konfiguracijski gumb za napajanje [33](#page-38-0)

## **L**

ločila, tabela [40](#page-45-0) ločila na tipkovnicah različnih držav [40](#page-45-0) ločila na tipkovnici, različne države [40](#page-45-0)

## **M**

možnost zaklepa s kabelsko kliučavnico [47](#page-52-0)

## **N**

nadzorovanje dostopa do računalnika [36](#page-41-0) namestitev kopiranje v en računalnik [28](#page-33-0) kopiranje v več računalnikov [29](#page-34-0) podvajanje [27](#page-32-0) začetna [2](#page-7-0)

Namestitev na daljavo [5](#page-10-0) napajalnik, odporen na sunke napetosti [51](#page-56-0) naročanje ključa FailSafe Key [45](#page-50-0)

#### **O**

obnovitev, programska oprema [2](#page-7-0) Obvestilo o spremembah [20](#page-25-0) obveščanje o okvarah in obnova po niih HP Client Manager [49](#page-54-0) Obveščanje o okvarah in obnova po njih [49](#page-54-0) Obveščanje o spremembah [20](#page-25-0) odklepanje ključavnice pokrova [45](#page-50-0) operacijski sistemi, pomembne informacije o [34](#page-39-0) opozorila FailSafe Key [45](#page-50-0) varnost ključavnice pokrova [45](#page-50-0) zaščita ROM-a [23](#page-28-0) orodja za kloniranje, programska oprema [2](#page-7-0) orodja za uvajanje, programska oprema [2](#page-7-0) osebni računalniki z zaščitnim znakom Intel vPro s tehnologijo Active Management Technology [17](#page-22-0)

#### **P**

PCN (Proactive Change Notification) [20](#page-25-0) pogon, zaščita [50](#page-55-0) posnetek vnaprej nameščene programske opreme [2](#page-7-0) Preboot Execution Environment (PXE) [5](#page-10-0) prilagojena programska oprema [2](#page-7-0) Proactive Change Notification (PCN) [20](#page-25-0) programska oprema Active Management Technology [17](#page-22-0) HP Client Management Interface [7](#page-12-0) HP ProtectTools Security Manager [10](#page-15-0) HP System Software Manager<sub>9</sub> integracija [2](#page-7-0)

Namestitev na daljavo [5](#page-10-0) obnovitev [2](#page-7-0) orodja za posodabljanje in upravlianie [6](#page-11-0) sistem za zaščito pogonov [50](#page-55-0) sledenje sredstvom [36](#page-41-0) Programska oprema Altiris AClient [4](#page-9-0) Altiris Deployment Solution Agent [4](#page-9-0) Configuration Management Solution [12](#page-17-0) HP Client Catalog za SMS [15](#page-20-0) HP Client Manager za Altiris [13](#page-18-0) ProtectTools Security Manager [10](#page-15-0) PXE (Preboot Execution Environment) [5](#page-10-0)

#### **R**

Recovery Mode, Boot Block Emergency [26](#page-31-0) Remote ROM Flash [24](#page-29-0) rešitve, ki niso več v rabi [22](#page-27-0) rešitve HP Lifecycle [2](#page-7-0) ROM bliskovni [23](#page-28-0) Remote fLash [24](#page-29-0)

## **S**

senzor pokrova nastavitev [44](#page-49-0) Senzor pokrova ravni zaščite [44](#page-49-0) sledenje sredstvom [36](#page-41-0) Smart Cover FailSafe Key, naročanje [45](#page-50-0) Spletna mesta HP Client Configuration Manager [11](#page-16-0) HP Client Manager [13](#page-18-0) HP Configuration Management Solution [3,](#page-8-0) [12](#page-17-0) HP-jeve bele knjige [17](#page-22-0) HPQFlash [25](#page-30-0) podvajanje namestitve [29](#page-34-0) prenos BIOS-a [23](#page-28-0) prenos programa System Software Manager [9](#page-14-0) Proactive Change Notification [20](#page-25-0) programska podpora [34](#page-39-0) Remote ROM Flash [24](#page-29-0)

ROM Flash [23](#page-28-0) Subscriber's Choice [21](#page-26-0) Subscriber's Choice [21](#page-26-0) Tehnologija Intel vPro [17](#page-22-0) Tehnologija za prepoznavanje prstnih odtisov [48](#page-53-0) uvajanje osebnih računalnikov [2](#page-7-0) spreminjanje gesla [39](#page-44-0) spreminjanje operacijskega sistema, pomembne informacije [34](#page-39-0) Subscriber's Choice [21](#page-26-0) System Software Manager [9](#page-14-0)

### **T**

tehnologija za prepoznavanje prstnih odtisov [48](#page-53-0) temperatura, v računalniku [52](#page-57-0) temperatura v računalniku [52](#page-57-0) toplotni senzor [52](#page-57-0) trdi diski, diagnostično orodje [50](#page-55-0)

#### **U**

uvajanje osebnih računalnikov [2](#page-7-0)

## **V**

varnost DriveLock [42](#page-47-0) funkcije, tabela [36](#page-41-0) geslo [38](#page-43-0) kabelska ključavnica [47](#page-52-0) ključavnica pokrova (Smart Cover Lock) [45](#page-50-0) nastavitve [36](#page-41-0) ProtectTools Security Manager [10](#page-15-0) senzor pokrova [44](#page-49-0) tehnologija za prepoznavanje prstnih odtisov [48](#page-53-0) varnost ključavnice pokrova, opozorilo [45](#page-50-0) vnos geslo za nastavitev [39](#page-44-0) geslo za vklop [39](#page-44-0)

#### **Z**

začetna konfiguracija [2](#page-7-0) zagonska naprava DiskOnKey [30](#page-35-0), [31](#page-36-0) HP Drive Key [30](#page-35-0), [31](#page-36-0) priprava [30](#page-35-0) USB flash media device [30](#page-35-0) zaklepanje ključavnice pokrova [45](#page-50-0) zaščita ROM-a, opozorilo [23](#page-28-0) zaščita trdega diska [50](#page-55-0)